## **MultiSync MT840/MT1040/MT1045 LCD-projektor Bruksanvisning**

**Svenska**

## **VIKTIG INFORMATION**

## **Försiktighetsåtgärder**

Läs denna bruksanvisning noggrant innan du börjar använda din NEC MultiSync MT840/MT1040/MT1045 projektor, och behåll bruksanvisningen nära till hands för framtida bruk.

Apparatens serienummer finner du strax under typplåten på vänster sida av MultiSync MT840/MT1040/MT1045. Anteckna serienumret här:

## **FÖRSIKTIGT**

För att helt bryta strömförsörjningen till apparaten, skall stickproppen dras ur vägguttaget.

Vägguttaget skall vara så nära apparaten som möjligt och måste vara lättåtkomligt.

## **FÖRSIKTIGT**

RISK FÖR ELEKTRISK STÖT. ÖPPNA INTE HÖLJET. DET FINNS INGA MANÖVER-ORGAN INNANFÖR HÖLJET. ÖVERLÅT ALL SERVICE ÅT KVALIFICERAD SERVICE-PERSONAL.

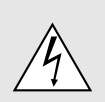

Denna symbol varnar för icke-isolerad spänning inuti apparaten, som kan vara tillräckligt stark för att ge en elektrisk stöt. Det är därför farligt att röra delar inuti apparaten.

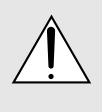

Denna symbolen uppmärksammar användaren om viktig medföljande information angående apparatens bruk och underhåll. Informationen skall läsas noggrant för att undvika problem.

#### **VARNING**

FÖR ATT MOTVERKA ELD ELLER ELEKTRISK STÖT, FÅR APPARATEN INTE UTSÄTTAS FÖR REGN ELLER FUKT. ANVÄND INTE APPARATENS JORDADE STICKPROPP MED EN FÖRLÄNGNINGSKABEL ELLER I ETT EL-UTTAG MED MINDRE ALLA TRE BEN KAN STICKAS HELT IN I KONTAKTEN. ÖPPNA INTE HÖLJET. DET FINNS HÖGSPÄNNINGSDELAR INUTI APPARATEN. ÖVERLÅT ALL SERVICE ÅT EN KVALIFICERAD NEC SERVICETEKNIKER.

## **3. GSGV Acoustic Noise Information Ordinance:**

Ljudnivån är mindre än 70 dB (A) enligt ISO 3744 eller ISO 7779.

## **Viktiga säkerhetsinstruktioner**

Säkerhetsinstruktionerna är skrivna för att garantera att din projektor fungerar tillfredsställande under lång tid och för att förhindra brand och elskador. Läs dem noga och följ varningstexterna.

## **Installation**

- 1. För bästa resultat bör projektorn användas i mörker.
- 2. Ställ projektorn på ett plant, jämnt och torrt underlag. Lokalen måste vara fri från damm och fukt.
- 3. Ställ inte projektorn så att solen lyser på den, i närheten av värmeelement eller apparater som genererar värme.
- 4. Direkt solljus, rök eller ånga kan skada delarna i apparaten.
- 5. Handskas varsamt med projektorn. Om den faller i golvet eller utsätts för stötar kan de invändiga detaljerna skadas.
- 6. Ställ inga tunga föremål på projektorn.
- 7. Vid takmontering av projektorn:
	- a. **Försök inte installera projektorn på egen hand.**
	- b. Projektorn skall installeras av en erfaren tekniker för att garantera rätt funktion och minska risken för personskador.
	- c. Taket måste dessutom vara tillräckligt starkt för att kunna hålla projektorn samtidigt som installationen måste uppfylla lokala byggnadsbestämmelser.
	- d. Kontakta din återförsäljare för närmare information.

## **Nätspänning**

- 1. Projektorn är avsedd att drivas med en spänning på 100- 120 eller 200-240 V växelström, 50/60 Hz. Kontrollera att elnätet överensstämmer med dessa specifikationer innan du börjar använda projektorn.
- 2. Handskas försiktigt med nätkabeln och undvik att böja den för mycket. En skadad nätkabel kan orsaka elektriska stötar eller brand.
- 3. Dra ur nätkabeln ur vägguttaget om du inte räknar med att använda projektorn i en längre tid.

## **Rengöring**

- 1. Dra ur projektorns nätkabel före rengöringen.
- 2. Rengör utsidan regelbundet med en fuktig trasa. Om smutsen är svår att få bort kan du använda ett milt rengöringsmedel. Använd aldrig starka rengöringsmedel eller lösningsmedel som alkohol eller thinner.
- 3. Rengör linsen med en luftborste eller linspapper. Var mycket försiktig så att du inte repar linsen.

## **Lampbyte**

- Vid byte av lampan, skall du följa anvisningarna på sid SW-33.
- Lampan måste bytas när Statuslampen tänds. Om du fortsätter använda lampan efter 2000 timmars (1500 timmars : MT1045) bruk, kan lampan explodera, så att lamphuset blir fullt av glassplitter. Rör inte splittret på grund av skaderisken. Vänd dig istället till din NEC-återförsäljare för lampbyte.
- Låt minst EN minut gå efter att du har släckt för projektorn. Koppla sedan loss nätkabeln och låt projektorn kylas av under 60 minuter innan lampan byts.

#### **FÖRSIKTIGT**

Ta inte loss nätkabeln från vägguttaget i följande situationer, eftersom projektorn då kan skadas:

- \* När timglas-ikonen visas.
- När meddelandet "Vänta ette tag." visas. Detta meddelande visas efter det at projektorn stängts av.
- Strax efter att nätkabeln har anslutits till vägguttaget (då POWER-indikatorn inte har ändrats till konstant orange belysning)
- Strax efter att fläkten har stannat. (Fläkten går i upp till EN minut efter det att projektorn stängts av med POWER OFFtangenten).
- Då POWER- och STATUS-indikatorerna blinkar växelvis.

## **Förhindra brand och elskador**

- 1. Se till att ventilationen är tillräcklig och att inga ventilationsöppningar är blockerade, så att projektorn inte blir överhettad. Håll ett avstånd på minst 10 cm mellan projektorn och en vägg.
- 2. Se till att inga främmande föremål som gem och pappersbitar faller ner i projektorn. Försök inte peta ut föremål som ramlar ner i projektorn. Stick inte in metallföremål, som t ex ståltråd eller en skruvmejsel, i projektorn. Om det kommer främmande föremål i projektorn, skall du omedelbart koppla den från nätet och be en NEC-tekniker att ta bort föremålet.
- 3. Ställ inga vattenglas eller andra vätskefyllda behållare på projektorn.

## **Varningar**

- Titta inte in i linsen när projektorn är på. Detta kan medföra svåra ögonskador.
- Håll borta föremål som t ex förstoringsglas från ljusstrålens väg. Ljuset från projektorns lins är mycket starkt, och om det kommer föremål i ljusstrålens väg kan ljuset från linsen omledas och resultera i olyckor så som eld eller ögonskador.
- Täck inte till linsen med linsskyddet (medföljer) eller andra föremål när projektorn är på. Det finns i så fall risk att linsskyddet smälter och du riskerar bränna händerna om du tar i det.
- Rör inte linsen. Det finns risk för personskador.
- Titta inte in i laserstrålen när den är på. Rikta aldrig laserstrålen mot en annan person. Detta kan medföra svåra skador.

# **INNEHÅLL**

## 1. INLEDNING

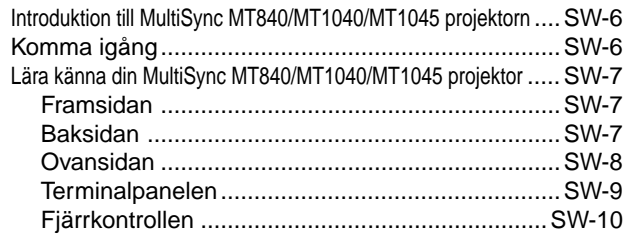

## 2. INSTALLATION

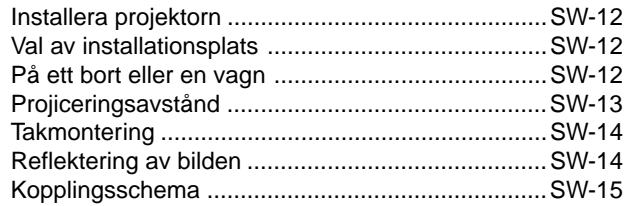

## 3. ANVÄNDNING

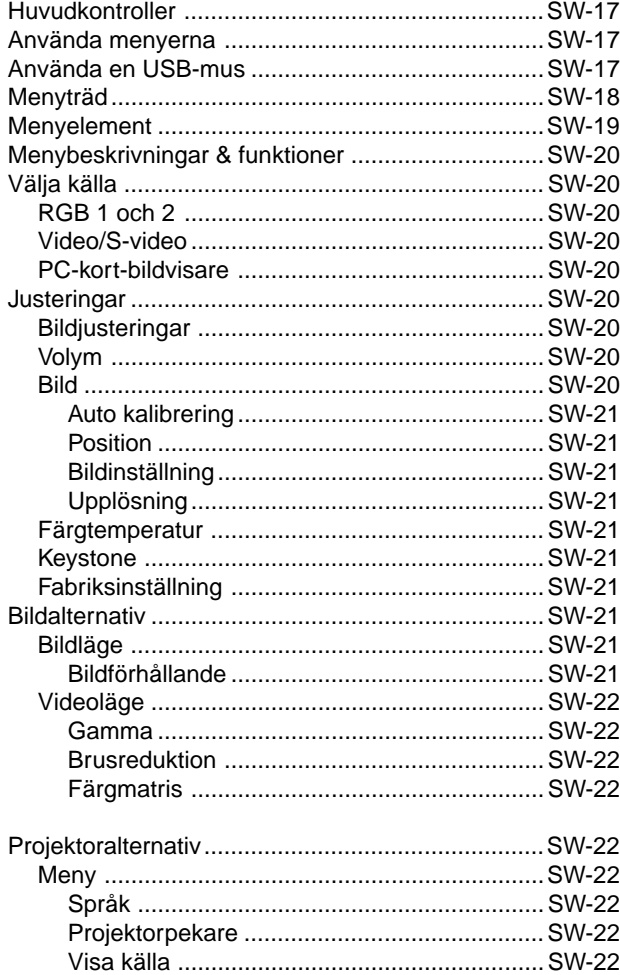

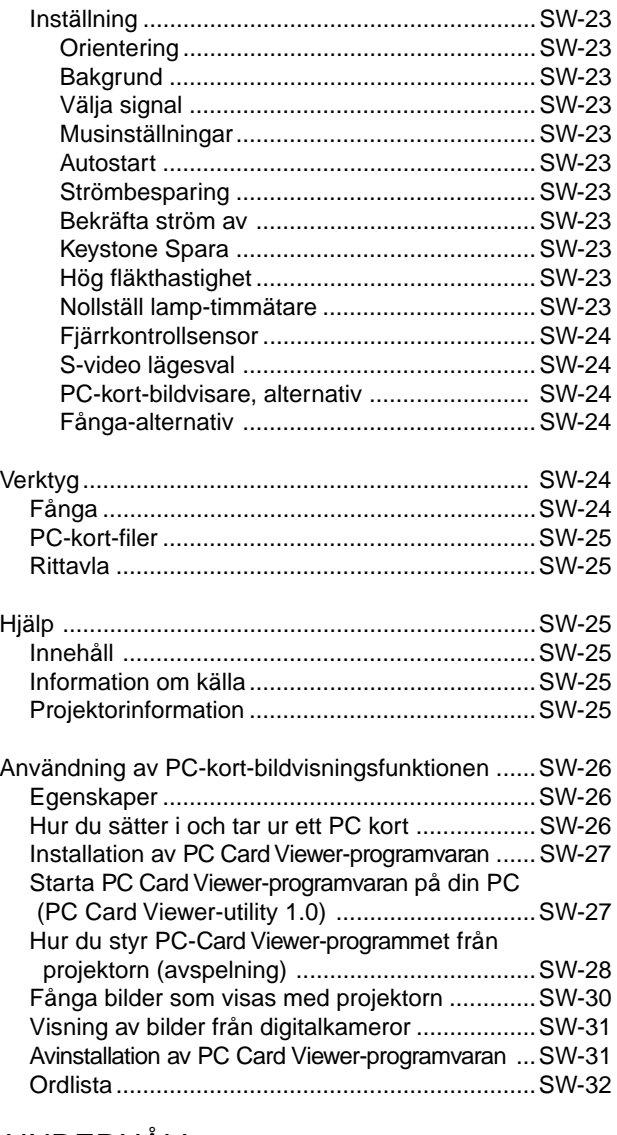

## 4. UNDERHÅLL

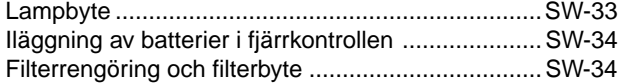

## 5. FELSÖKNING

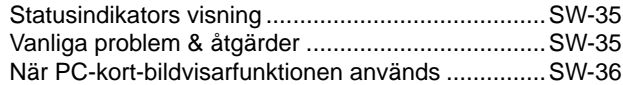

## 6. SPECIFIKATIONER

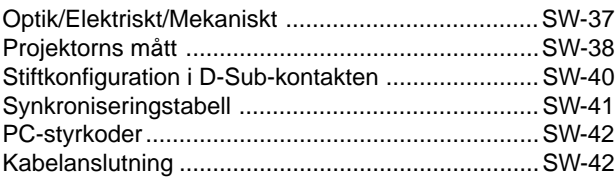

## **Introduktion till MultiSync MT840/MT1040/MT1045 projektorn**

Det här avsnittet presenterar din nya MultiSync MT840 (SVGA)/ MT1040 och MT1045 (XGA) projektor och beskriver de olika funktionerna och kontrollerna.

#### **Gratulerar till ditt val av en MultiSync MT840/MT1040/MT1045 projektor**

MultiSync MT840/MT1040/MT1045 är en av de bästa projektorer som finns att köpa idag. MultiSync MT840/MT1040/MT1045 projektorn kan projicera bilder på upp till 7,5 meter (mätt diagonalt) från din PC- eller Macintosh-dator (bordsmodeller eller portabel), en videobandspelare, DVD-spelare, digitalkamera, en laserdisc-spelare eller PC Card Viewer-programmet.

Du kan ställa projektorn på bordet eller på en vagn, du kan använda den för projicering bakifrån en skärm eller du kan montera den permanent i taket\*1 . Fjärrkontrollen kan användas för trådlös styrning.

#### **Egenskaper du kommer att gilla:**

- Enkel installation och användning.
- Varm luft som blåses ut av fläkten stör inte publiken, eftersom ventilationsöppningarna finns på projektorns framsida.
- En högpresterande 180 watts (MT840/MT1040) / 200 watts (MT1045) NSH-lampa.
- Trådlös fjärrkontroll i kortstorlek som får plats i projektorn.
- Manuell zoomkontroll med vilken du kan minska och förstora bilden mellan 30 och 300 tum (diagonalt mätt).
- Keystone-korrigering som möjliggör korrigering av trapetsformade störningar så att bilden kan bli helt fyrkantig.
- Du kan välja mellan olika videolägen beroende på bildkällan: "normal" for normalbild, "Äkta" för äkta färgåtergivning.
- Den inbyggda PC-kort-bildvisaren gör att du kan starta dina presentationer även när det inte finns någon PC i presentationsrummet.
- Med "Fånga" kan du enkelt fånga bilden som visas.
- Bilder kan projiceras framifrån eller bakifrån, och projektorn kan även monteras i taket.
- Tack vare NEC Technologies unika AccuBlend en teknologi som på ett intelligent sätt sammansmälter bildpunkterna och erbjuder extrem bildkomprimering – får du skarpa bilder med SXGA (1280 $\times$ 1024) upplösning\*<sup>3</sup>. Du kan välja vilken som helst del av bilden och förstora den delen.
- Inbyggt stöd för de flesta IBM VGA, SVGA, XGA\*<sup>2</sup>, SXGA (med AccuBlend)\*3 , Macintosh, sammansatta signaler (YCbCr / YPbPr) eller andra RGB-signaler med en horisontal frekvens på 15 till 85 kHz och en vertikal frekvens från 50 till 85 Hz. Detta omfattar även videosignaler enligt NTSC-, PAL-, PAL60-, SECAM- och NTSC4.43-standarden.

*OBSERVERA: Följande kompositvideostandarder gäller: NTSC: TV-standard för video i USA och Kanada. PAL: TV-standard som används i Västeuropa. PAL60: TV-standard som används för NTSC-avspelning på PAL TV-apparater. SECAM: TV-standard som används i Frankrike och Östeuropa. NTSC4.43: TV-standard som används i länder i Mellanöstern.*

- Den medföljande fjärrkontrollen i kan användas utan kabel, och det går även att fjärrstyra din PC- eller Macintosh-mus från en annan plats i rummet med den inbyggda musmottagaren med fullfunktions fjärrkontrollen.
- Du kan styra projektorn via en PC över PC-kontrollporten.
- Det moderna höljet är kompakt och lätt, och det smälter in i kontorsmiljöer, mötesrum och presentationssalar överallt.
- Det finns åtta olika pekare för dina presentationer.
- Du kan ansluta en USB-mus via USB-anslutningen\*4 .

#### \*1 **Försök inte att själv montera projektorn hängande under taket.**

Projektorn skall installeras av en erfaren tekniker för att garantera rätt funktion och minska risken för personskador. Taket måste dessutom vara tillräckligt starkt för att kunna hålla projektorn samtidigt som installationen måste uppfylla lokala byggnadsbestämmelser. Kontakta din återförsäljare för närmare information.

- \*2 En XGA-bild (1024×768) omvandlas till en skarp  $800\times600$ bild med NEC's Advanced AccuBlend på MT840.
- \*3 En SXGA-bild (1280 $\times$ 1024) omvandlas till en skarp 1024 $\times$ 768 bild med NEC's Advanced AccuBlend på MT1040/MT1045.
- \*4 USB-terminalen uppfyller USB1.0-specifikationen. Den är endast avsedd för anslutning av en USB-mus.

## **Komma igång**

Det snabbaste sättet att komma igång är att ta tillräckligt med tid på dig så att allt blir rätt den första gången. Ta några minuter på dig nu och klicka genom CD-ROM-skivan samt bläddra genom bruksanvisningen. Detta kan spara många timmar senare. Varje avsnitt i bruksanvisningen inleds med en översikt. Hoppa över avsnitt som inte gäller dig.

## **Lära känna din MultiSync MT840/MT1040/MT1045 projektor**

## **Framsidan**

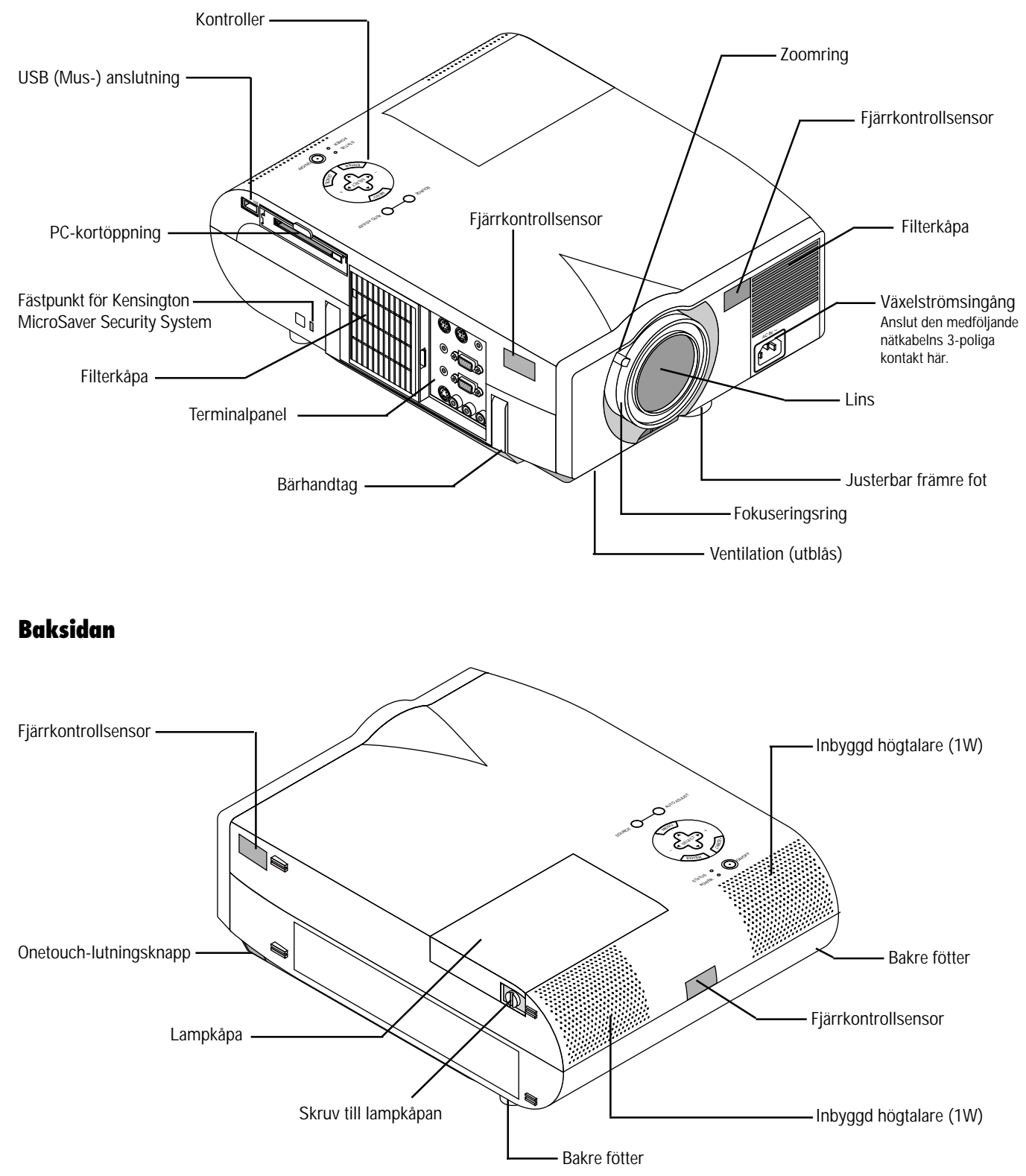

## **Ovansidan**

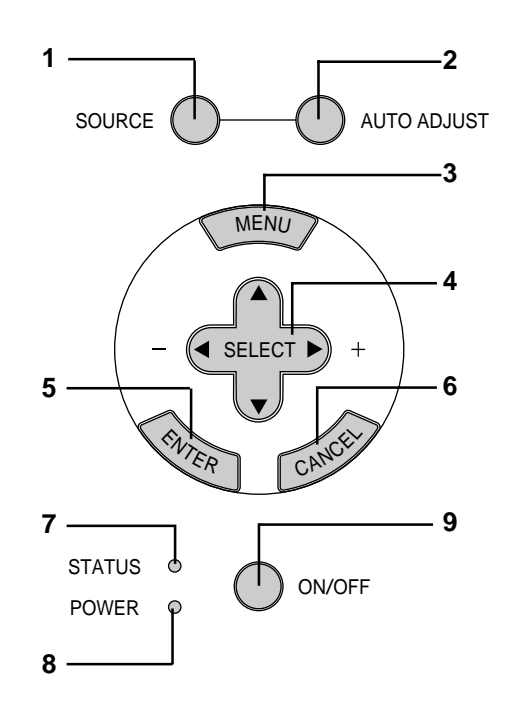

#### **1 Tangent för källa (SOURCE)**

Använd denna tangent för att välja en videokälla, t ex en PC, videobandspelare, DVD-spelare eller PC-kort-bildvisare (med PCkort installerat).

#### **2 Auto kalibreringstangent (AUTO ADJUST)**

Använd denna tangent för att justera Position-H/V samt Pixelklocka/Fas för en optimal bild. Det kan hända att vissa signaler inte visas rätt och det kan ta en stund att växla mellan signaler.

#### **3 Menytangent (MENU)**

Visar projektorns huvudmeny.

#### **4 Väljartangenter (**▲▼§ ©**) / (+) (–)**

▲▼: Använd dessa tangenter för att välja alternativ på menyn. § ©: Använd dessa tangenter för att ändra inställningarna hos ett valt alternativ på menyn.

Tryck på  $\blacktriangleright$  tangenten för att bekräfta ditt val. Dessa tangenter © fungerar som volymkontroll när ingen meny visas. Dessa tangenter < ► ▲▼ flyttar pekaren när den visas.

#### **5 Enter-tangent**

Utför det valda menyalternativet och aktiverar även alternativ på menyn.

#### **6 Avbryta-tangent (CANCEL)**

Tryck på denna tangent för att lämna menyläget. Om du befinner dig på justerings- eller inställningsmenyn kan du trycka på denna tangent för att återställa inställningarna till de senast lagrade inställningarna.

#### **7 Statusindikator**

När lampan lyser konstant rött har projektorlampan använts längre än 2000 timmar (1500 timmar : MT1045). När lampan tänds bör du byta projektorlampan så snart som möjligt. (Se sid SW-33) Dessutom visas meddelandet "LAMP USAGE XX HOURS" när ingen onscreen-meny visas. Om lampan blinkar snabbt rött indikerar det att antingen lampkåpan sitter fel eller att projektorn har överhettats. Se Statuslampans visning på sid SW-35 för närmare anvisningar.

#### **8 Driftindikator (POWER)**

Projektorn är på när indikatorn lyser grönt; projektorn är i standbyläget när indikatorn lyser rött.

#### **9 Strömbrytare**

Använd den här tangenten för att sätta på och stänga av strömmen när projektorn är ansluten till nätet och står i beredskapsläge.

*OBSERVERA: Håll strömbrytaren intryckt i minst två sekunder när du vill stänga av projektorn.*

### **Terminalpanelen**

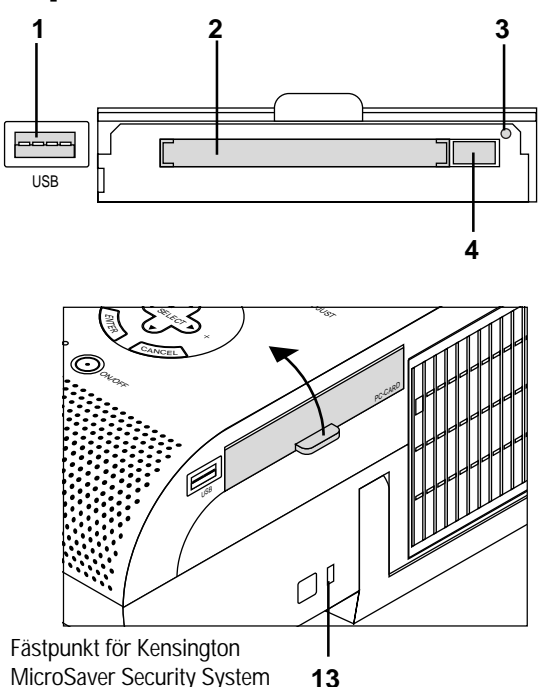

Denna panel finns på projektorns vänstra sida och det är här du skall ansluta kablarna.

#### **1 USB (mus-) anslutning**

Anslut en mus (säljs separat) som möter USB-standarden här. Du kan styra alla menyer och PC-kort-bildvisaren med en USB-mus som anslutits här. Observera att anslutningen inte används tillsammans med en dator och att det finns vissa USB-musmodeller som inte kan användas tillsammans med projektorn.

#### **2 PC-kortöppning**

Sätt i PC-minneskortet här.

#### **3 PC-kort läsindikator (PC CARD ACCESS)**

Lyser när ett PC-minneskort läses.

#### **4 Uttagstangent**

Tryck på tangenten för att ta ut PC-minneskortet.

#### **5 PC-kontrollport (8-polig mini-DIN) (PC CONTROL)**

Anslut din PC till den här porten om du vill använda PC'n för att styra projektorn. Du kan då använda persondatorn och seriekommunikationsprotokollet för att styra projektorn. Om du skriver egna program finns typiska PC-kommandoreferenser på sid SW-42.

Porten skyddas med en plastkåpa vid leveransen. Ta av kåpan vid anslutning av porten.

#### **6 Musport ut (8-polig mini-DIN) (MOUSE OUT)**

Använd denna port för att styra datorns mus från NEC's fullfunktions fjärrkontroll. När du ansluter datorn hit och du använder NEC's fullfunktions fjärrkontroll, kan fjärrkontrollersensorerna på projektorn ta emot muskommandon.

#### **7 Fjärrkontrollanslutning**

Anslut fjärrkontrollkabeln här om du använder den med kabel.

#### **8 RGB 1 audio-miniingång**

Anslut RGB-utgången från en dator eller annan RGB-utrustning hit.

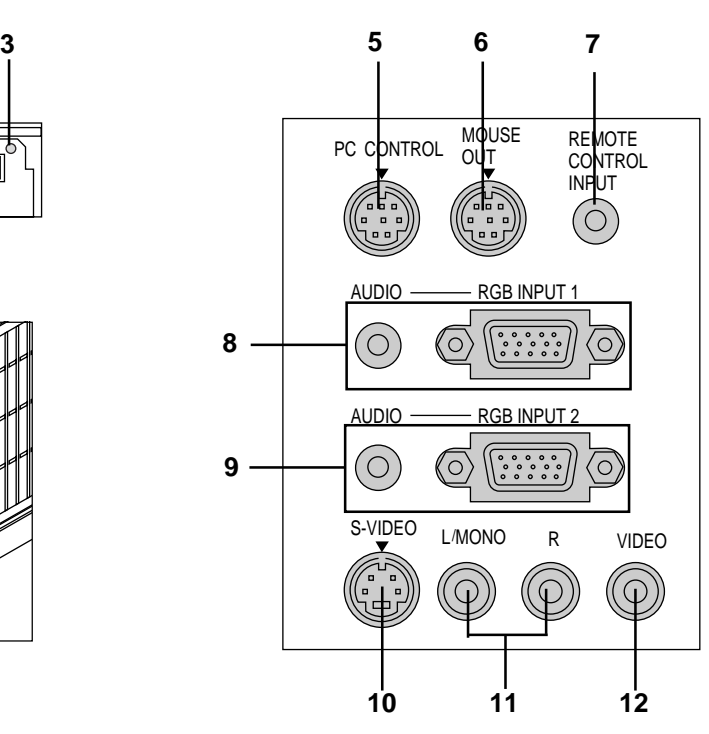

#### **RGB-ingång 1 (Mini D-Sub 15 pinnar)**

Anslut din persondator eller RGB-utrustning, t ex en IBM eller kompatibel dator, hit. Använd signalkabeln som medföljer för PC-anslutningen, eller anslut en Macintosh eller kompatibel dator här med hjälp av signalkabeln och adaptern som medföljer.

#### **9 RGB 2 audio-miniingång**

Hit ansluter du en annan RGB-audioutgång från en dator eller RGB-källa.

#### **RGB-ingång 2 (Mini D-Sub 15 pinnar)**

Anslut en Macintosh eller kompatibel dator hit med hjälp av signalkabeln och adapterkabeln som medföljer, eller anslut en PC eller annan RGB-utrustning som t ex en IBM-kompatil eller annan dator hit. Anslut en PC med hjälp av den medföljande signalkabeln.

#### **10 S-videoingång (4-polig mini-DIN)**

Anslut S-videoingången på en extern videokälla, t ex en videobandspelare, hit.

*OBSERVERA: S-video ger bättre färger och högre upplösning än traditionella videoformat.*

#### **11 Vänster kanal/Monoaudioingång Jack (RCA) (L(MONO))**

Det här är vänster audioingång för stereoljud från video- eller audioutrustning. Fungerar också som mono-audioingång. (Endast video och S-video)

## **Höger kanal - Audioingång (RCA) (R)**

Det här är höger audioingång för stereoljud. (Endast video och S-video)

*OBSERVERA: Vid samtidigt bruk av två videokällor, kan den vänstra ljudingången endast användas för S-videokällor och den högra ljudingången endast användas för videokällor med kompositsignal.*

#### **12 Videoingång (RCA)**

Anslut en videobandspelare, DVD-spelare, laserdisc-spelare eller dokumentkamera hit för att visa videobilder.

#### **13 Inbyggd säkerhetsfästpunkt ( )**

Säkerhetsfästpunkten stödjer MicroSaver© säkerhetssystem. MicroSaver© är ett registrerat varumärke för Kensington Microware Inc. Logotypen är varumärkesregistrerad och ägs av Kensington Microware Inc.

*OBSERVERA: Om du använder en Macintosh-dator kan du klicka med antingen höger eller vänster musknapp för att aktivera musen.*

#### **1 Tangent för källa**

Tryck här för att välja en videokälla.

#### **2 Auto kalibreringstangent**

Använd denna tangent för att justera Position-H/V samt Pixelklocka/Fas för en optimal bild. Det kan hända att vissa signaler inte visas rätt och det kan ta en stund att växla mellan källor.

#### **3 Menytangent**

Visar projektorns huvudmeny.

#### **4 Väljartangenter (**▲▼§ ©**) /** § © **/ (+) (–) Musknappar**

▲▼: Använd dessa tangenter för att välja alternativ på menyn. § ©: Använd dessa tangenter för att ändra inställningarna hos ett valt alternativ på menyn.

Tryck på © tangenten för att bekräfta ditt val. Dessa tangenter § © fungerar som volymkontroll när ingen meny visas.

För att kunna använda musknappen som volymkontroll på datorn, måste Projektor-läget ha valts. Detta läge indikeras genom att Dator/ Projektor-tangenten lyser.

Dessa tangenter < ▶ ▲ ▼ flyttar pekaren när den visas.

#### **5 Avbryt/Höger klick-knapp**

Tryck på denna tangent för att lämna menyläget. Om du befinner dig på justerings- eller inställningsmenyn kan du trycka på denna tangent för att återställa inställningarna till de senast lagrade inställningarna.

#### **6 Enter/Vänster klick-tangent**

Använd den här tangenten för att aktivera ett valt menyalternativ. Tangenten fungerar på samma sätt som "Enter"-tangenten på projektorn och fjärrkontrollen i kortstorlek.

#### **7 Förstora-tangent**

Använd (+) eller (–) tangenten för att zooma bilden upp till 400%. När pekaren visas, centreras den förstorade bilden alltid vid pekaren. Om pekaren inte visas, centreras den förstorade bilden i skärmens mitt. Markören ser ut som ett förstoringsglas när bilden har förstorats.

#### **8 Pekar-tangent**

Tryck på denna tangent för att visa en av åtta pekartyper. Tryck en gång till för att ta bort pekaren. Använd musknappen för att flytta pekaren till önskad punkt på skärmen.

#### **9 Bildsläckningstangent**

Denna tangent släcker bilden och tystnar ljudet under en kort stund. Tryck en gång till när du vill få tillbaka bild och ljud.

#### **10 Hjälp-tangent**

Ger information om manövrering och justeringar och används även för att bekräfta information för den aktuella menyn eller det aktuella justeringsalternativet. Tar även fram Hjälp-menyerna.

### **Fjärrkontrollen Fullfunktions fjärrkontroll**

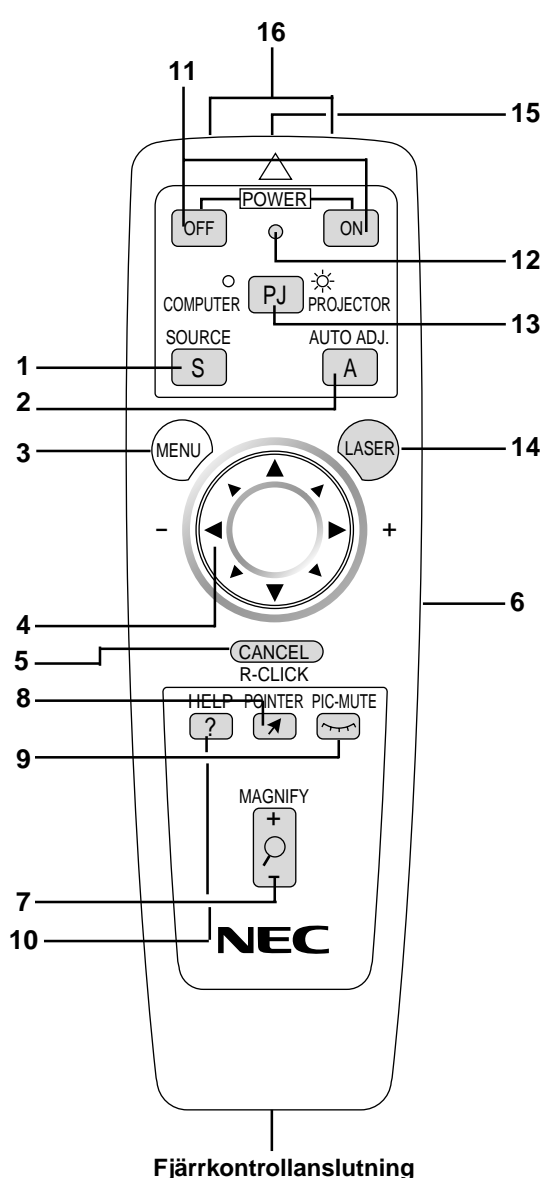

Anslut fjärrkontrollkabeln här om du vill använda fjärrkontrollen med kabel.

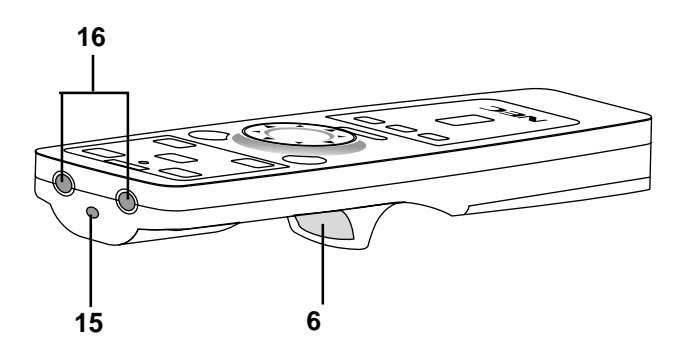

#### **11 Sätta på och stänga av strömmen**

När projektorn är ansluten till nätet kan du använda den här tangenten för att sätta på eller stänga av projektorn.

*OBSERVERA: Håll strömbrytaren (OFF) intryckt i minst två sekunder när du vill stänga av projektorn.*

#### **12 Indikeringslampa**

Blinkar när du trycker på en tangent.

#### **13 Dator/projektor-väljare**

Använd denna tangent för att växla mellan lägena "Dator" och "Projektor". När "Dator" har valts, kan du använda fjärrkontrollen för att styra datorns mus. I detta läge fungerar endast musskivan, laser- och höger klick- samt vänster klick-tangenterna.

*OBSERVERA: När du trycker på Meny-, Hjälp- eller Pekareknappen, lyser Dator/Projektor-tangenten rött för att visa att PROJEKTOR-läget har valts på projektorn. Om du inte trycker på någon tangent inom 10 sekunder, släcks indikeringen och Projektor-läget kopplas ur.*

#### **14 Lasertangent**

Håll in tangenten för att aktivera laserpekaren. När lasern är tänd kan du använda den för att dra publikens intresse till den röda punkten. Laserpekaren fungerar på upp till 10 m avstånd.

#### **15 Laserpekare**

Sänder en laserstråle när du trycker på "Laser"-tangenten.

#### **16 Infrarödsändare**

Rikta fjärrkontrollen mot fjärrkontrollsensorn på projektorn.

#### **Säkerhetsföreskrifter när du använder fjärrkontrollen**

- Handskas försiktigt med fjärrkontrollen.
- Torka fjärrkontrollen på en gång om den blir våt.
- Undvik överdriven värme eller fukt.
- Ta ur batterierna om du inte räknar med att använda fjärrkontrollen under en längre tid.
- Lägg inte batterierna upp-och-ned.
- Titta inte in i laserpekaren när den är på.
- Rikta inte laserstrålen mot någon.

## **Funktionsområde**

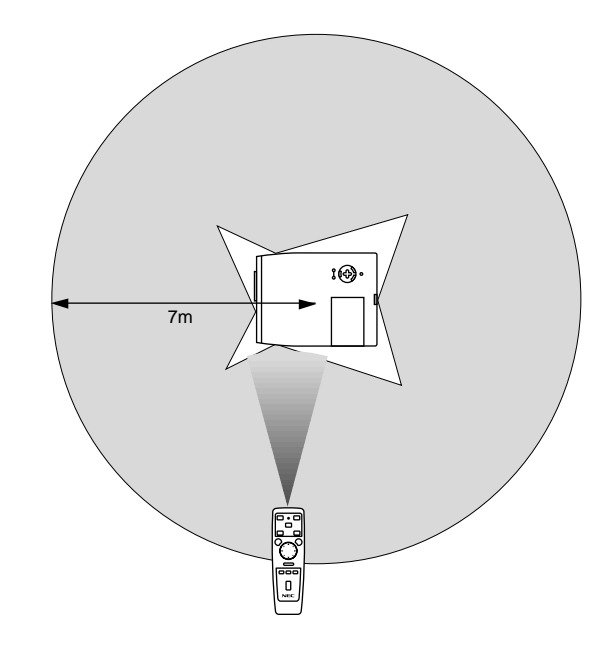

## **2. INSTALLATION**

Det här avsnittet beskriver hur du installerar din MultiSync MT840/ MT1040/MT1045 projektor och ansluter den till video- och audiokällor.

## **Installera projektorn**

Din MultiSync MT840/MT1040/MT1045 projektor är lätt att installera och använda. Innan du börjar måste du dock:

- 1. Bestämma hur stor bild du vill ha.
- 2. Ställa upp en duk/skärm eller välja en matt vit vägg där du kan projicera bilderna.

Bära projektorn: Bär alltid projektorn i handtaget. Se efter att nätsladden och alla förbindelsekablar till videokällorna är urdragna innan du flyttar projektorn. Täck linsen med linsskyddet när du flyttar projektorn, eller när den inte används.

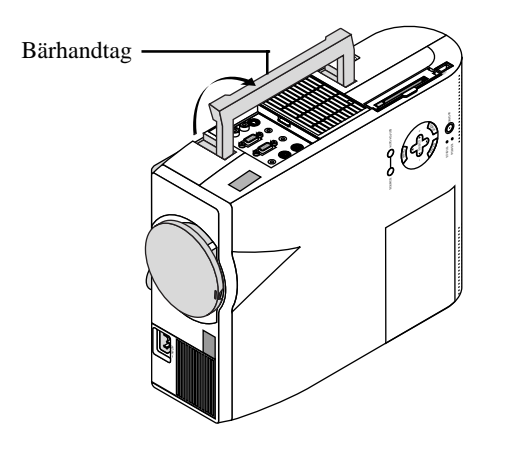

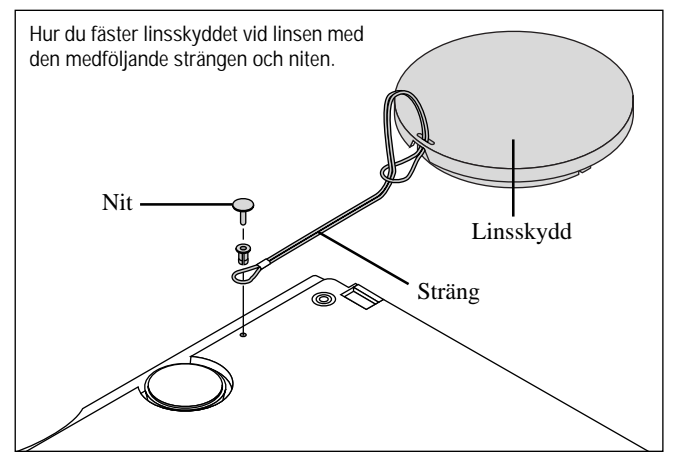

## **Val av installationsplats**

Ju längre projektorn står från skärmen eller väggen, ju större blir bilden. Det minsta möjliga bildformatet är cirka 30" (0,76 m) mätt diagonalt när projektorn står cirka 1,3 m från väggen eller skärmen. Den största möjliga bilden är cirka 300" (7,6 m), när projektorn står cirka 11,2 m från väggen eller skärmen.

## **På ett bord eller en vagn**

1. Ställ projektorn på ett plant underlag på rätt avstånd från väggen eller skärmen så att bilden blir så stor som du vill ha den. (Dämpa belysningen i rummet och se till att inte solen lyser direkt på skärmen eller väggen där bilden skall projiceras.)

- 2. Sätt i nätsladden, ta bort linsskyddet och sätt på projektorn. (Om ingen signal tas emot visar projektorn en bakgrundsbild.)
- 3. Se till att projektorn är riktad rakt mot skärmen.

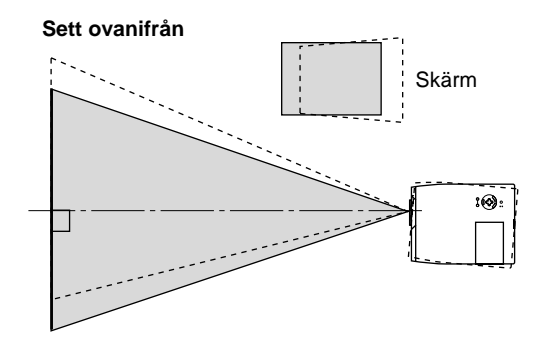

- 4. Flytta projektorn åt höger eller vänster för att centrera bilden i horisontalled på skärmen.
- 5. Du kan centrera bilden i höjdled genom att lyfta upp projektorns framkant och trycka på onetouch-knapparna på projektorns framsida, för att frigöra de justerbara fötterna.

#### **Sidovy**

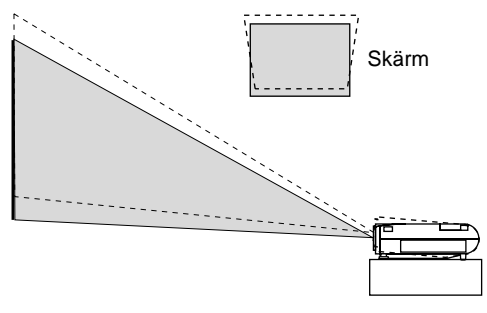

(Du kan reglera vinkeln på framsidan uppåt eller nedåt med cirka 5 grader med framfötterna.)

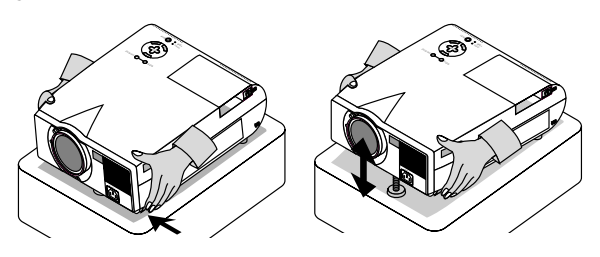

- 6. Bildens placering i höjdled kan finjusteras genom att vrida på båda främre fötter och även de bakre om så blir nödvändigt. Om bilden inte visas fyrkantig på skärmen, kan du använda Keystone-alternativet för att rätta till den. Varje fot kan höjdregleras med upp till 4 mm.
- 7. Justera bildens storlek med linsens zoomring.

## **Projiceringsavstånd**

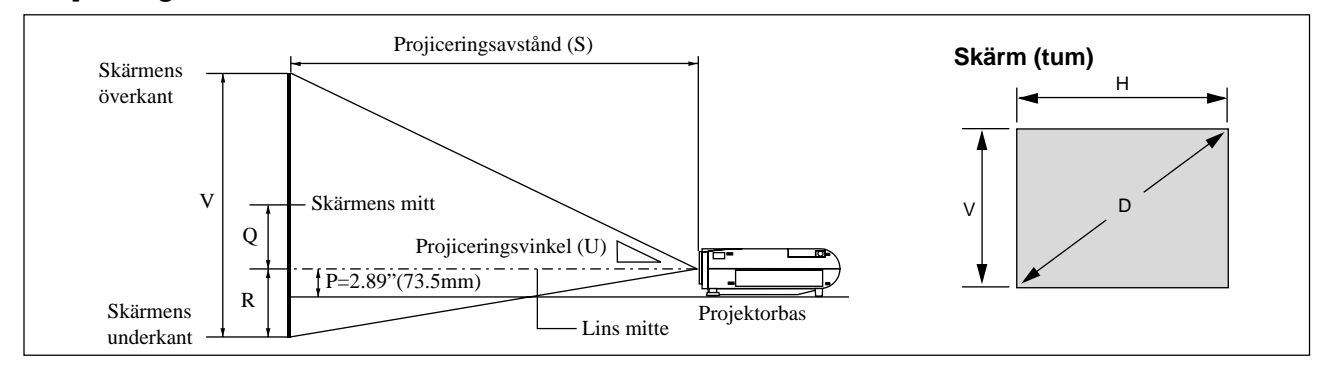

## **MT840**

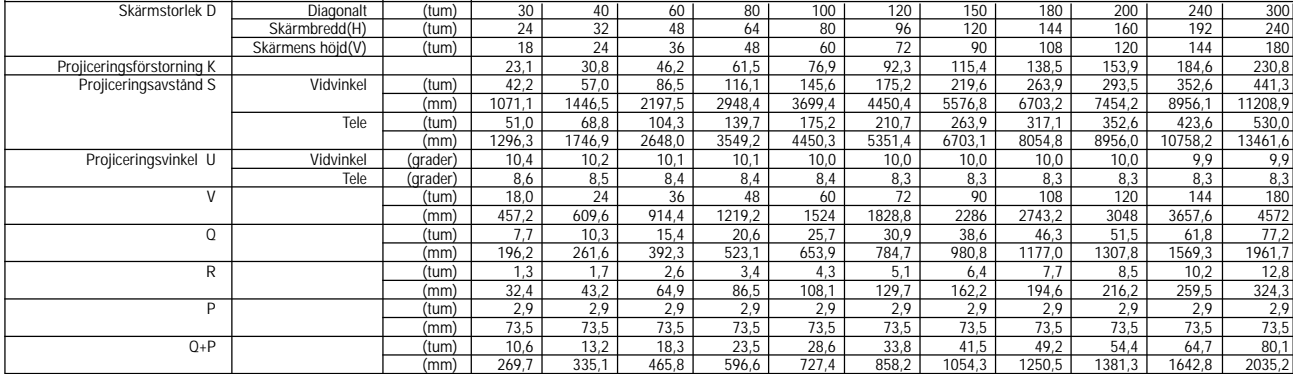

## **MT1040**

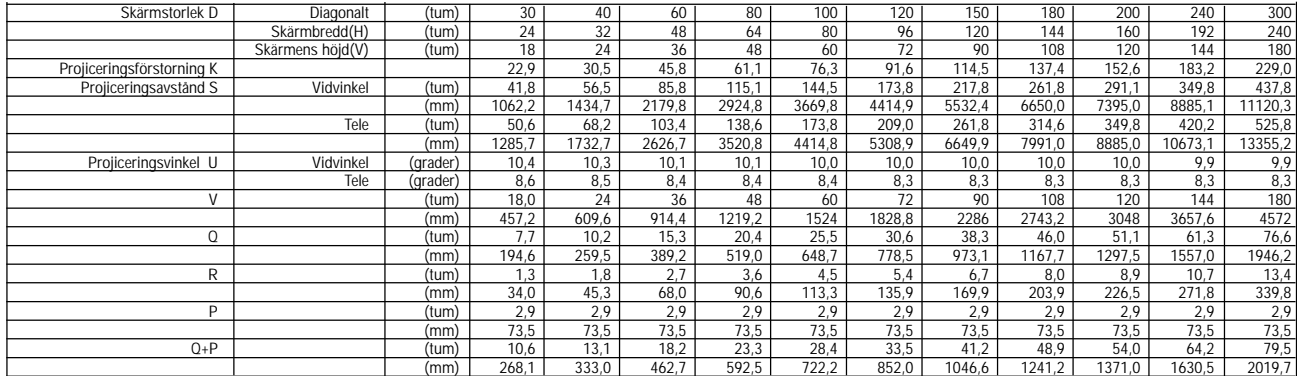

## **MT1045**

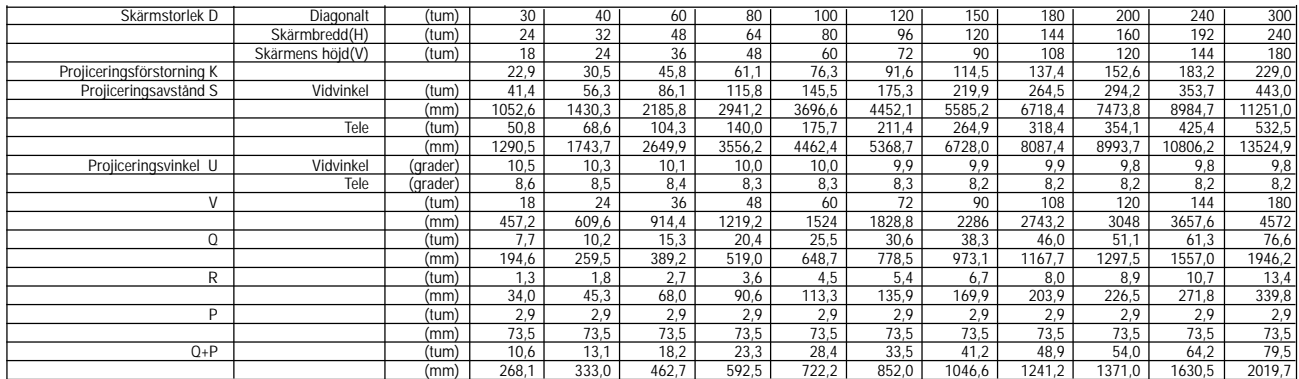

*OBSERVERA: Avstånden kan variera med* ±*5%.*

#### **Takmontering**

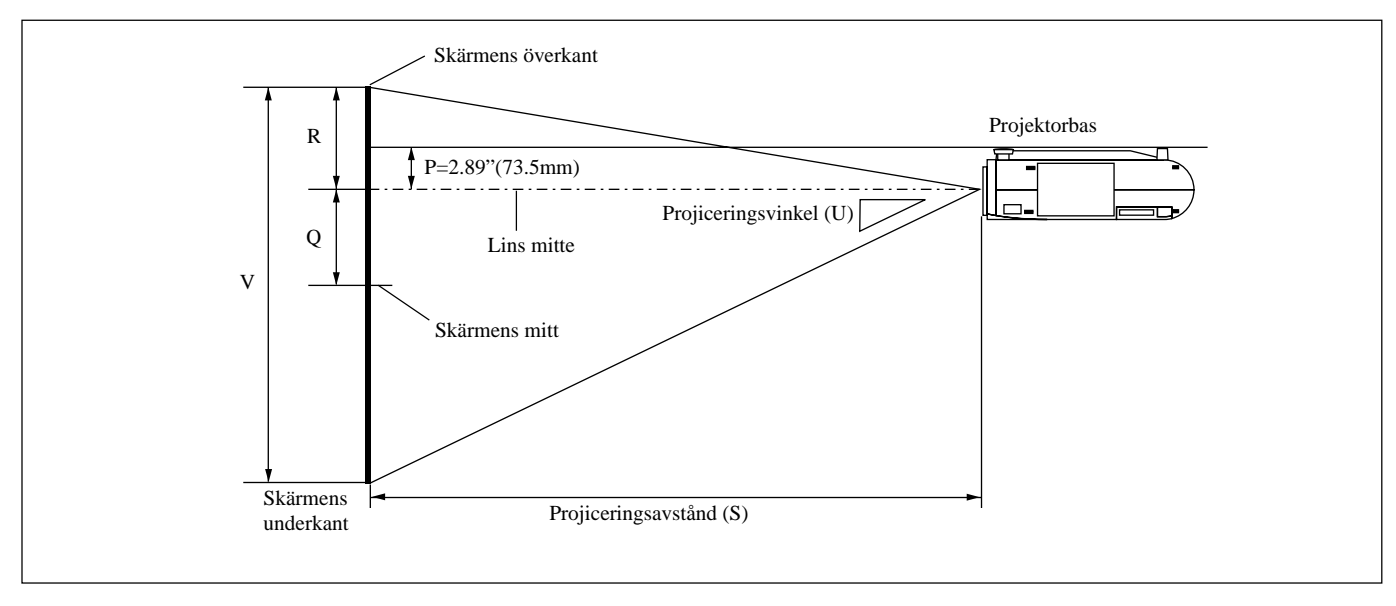

#### **VARNING**

- Anlita en erfaren tekniker om du vill montera projektorn hängande under taket. Vänd dig till din NEC-återförsäljare för närmare information,
- **\* Försök inte installera projektorn på egen hand.**
- Projektorn måste ställas på ett stabilt och plant underlag. Om projektorn faller i golvet finns det risk för personskador, och projektorn kan dessutom ta allvarlig skada.
- Använd inte projektorn på platser där temperaturen varierar kraftigt. Projektorn får endast användas vid en temperatur mellan 0°C och 40°C.
- Utsätt inte projektorn för fukt, damm eller rök. Detta försämrar bildåtergivningen.
- Se till att ventilationen runt projektorn är tillräcklig så att värmen bortleds. Täck inte över ventilationshålen på projektorns front eller undersida.

Om projektorn har monterats i taket och bilden vänder upp-och-ned, skall du använda "Meny"- och "Select"-tangenterna på projektorn eller ▲▼ tangenterna på fjärrkontrollen för att rätta bildens orientering. (Se sid SW-23.)

#### **Reflektering av bilden**

Genom att reflektera bilden från projektorn kan du få en mycket större bild. Kontakta din NEC-återförsäljare om du behöver en spegel. Om du reflekterar bilden via en spegel och bilden är felvänd, kan du använda "Meny"- och "Select"-tangenterna på projektorn eller ▲▼ tangenterna på fjärrkontrollen för att rätta bildens orientering. (Se sid SW-23.)

## **Kopplingsschema**

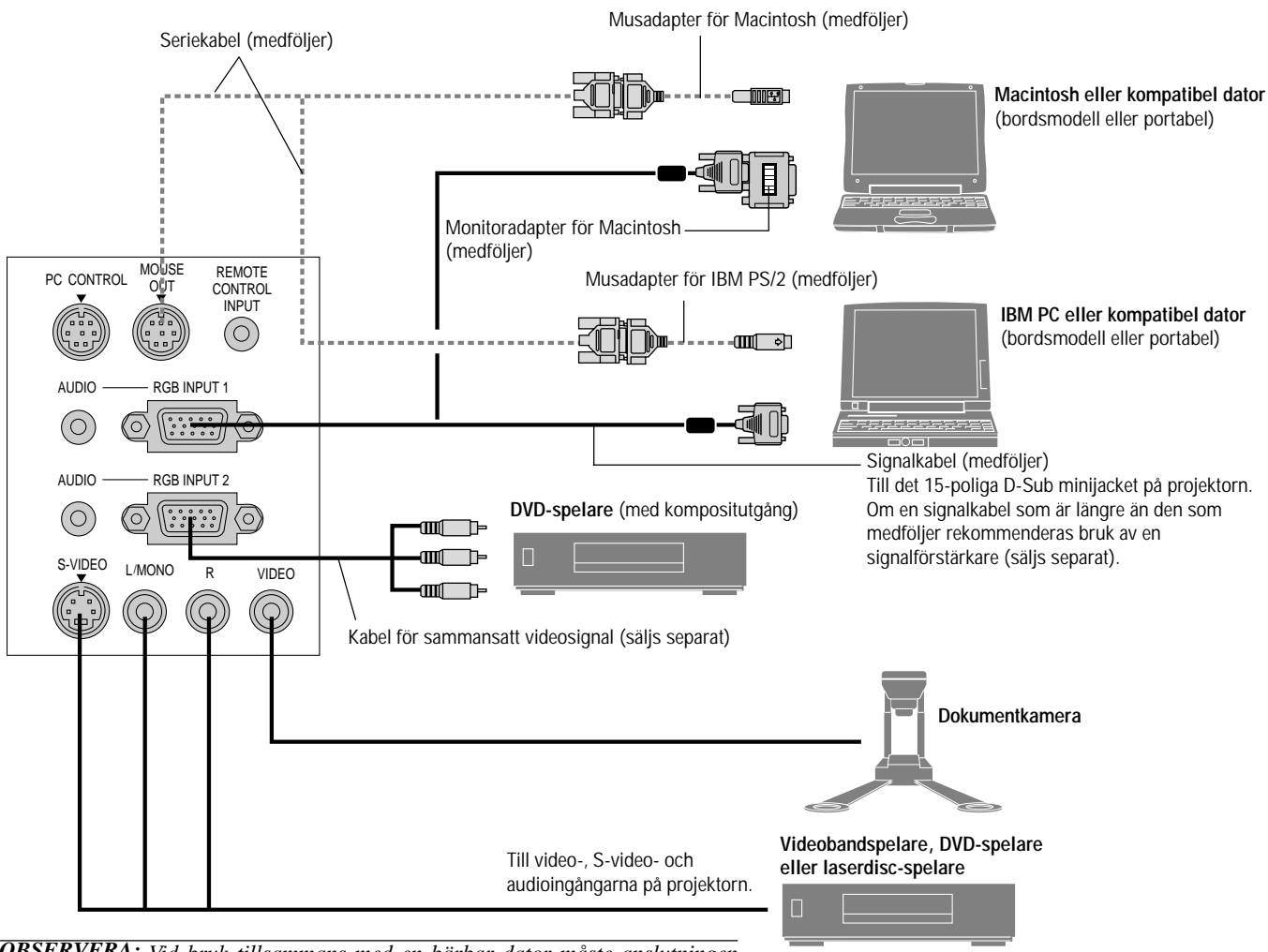

*OBSERVERA: Vid bruk tillsammans med en bärbar dator måste anslutningen mellan projektorn och den bärbara datorn göras innan du slår på strömmen till datorn. I de flesta fall får man ingen signal från RGB-utgången med mindre datorn slås på efter att den har anslutits till projektorn.*

#### **Användning av fullfunktions fjärrkontrollen (säljs separat)**

- 1. Anslut en seriekabel mellan projektorns musport och datorns musport och starta om datorn för att aktivera fjärrmusstyrningen.
- 2. När fjärrkontrollens inbyggda, infraröda mus används på en bärbar dator, kopplas den bärbara datorns mus, styrkula eller styrplatta bort. För att få tillbaka funktionen hos datorns styrkula eller styrplatta, måste seriekabeln kopplas bort från musporten och datorn omstartas.
- 3. Om skärmen blir tom när du använder fjärrkontrollen, kan det bero på datorns skärmsläckare eller strömbesparingsprogrammet i din dator.
- 4. Om du oavsiktligt råkat trycka på OFF-tangenten på fjärrkontrollen, skall du vänta i en hel minut, och sedan trycka på ON-tangent för att fortsätta.

#### **Anslutning till PC eller Macintosh persondator**

Genom att ansluta en PC- eller Macintosh-persondator till din MultiSync MT840 (SVGA)/MT1040 och MT1045 (XGA) projektor kan du projicera bilden på en stor skärm för slagkraftiga presentationer. Gör så här för att ansluta till en PC- eller Macintosh-dator:

- 1. Stäng av projektorn och datorn.
- 2. Använd den signalkabel som medföljer för att ansluta din PC eller Macintosh till projektorn. Om du använder en äldre Macintosh måste du använda den medföljande monitoradaptern och ansluta den till videoporten på din Macintosh.

*OBSERVERA: Nya Macintosh-datorer, som t ex G3, har en 15 polig HD-kontakt. MT840/MT1040/MT1045's "Plug and Play" data kan laddas ned till din Macintosh. Detta betyder att din Mac inte behöver använda en monitoradapter.*

- 3. Sätt på projektorn och datorn.
- 4. Om projektorns visning avbryts efter en viss tidslängd kan det bero på skärmsläckaren i datorn som anslutits till projektorn.

När du använder en Macintosh tillsammans med projektorn skall du ställa DIP-switcharna på den medföljande monitoradaptern enligt den upplösning som används. Starta om din Macintosh när inställningen är klar.

Se följande sidor angående inställning av DIP-switcharna.

- Vid bruk tillsammans med en Macintosh rekommenderas  $SVGA(800\times600)/XGA(1024\times768)$  om din Macintosh stödjer detta läge.
- Om du använder en Macintosh PowerBook går det inte att välja  $800 \times 600$  med mindre du stänger av "mirroring" i din PowerBook. Se bruksanvisningen som medföljer din Macintosh angående mirroring.

*OBSERVERA: Om du använder en PowerBook som inte har något 15-polig D-Sub minijack krävs en speciell monitoradapter från Apple Computer.*

#### **Inställningstabell för monitorläget**

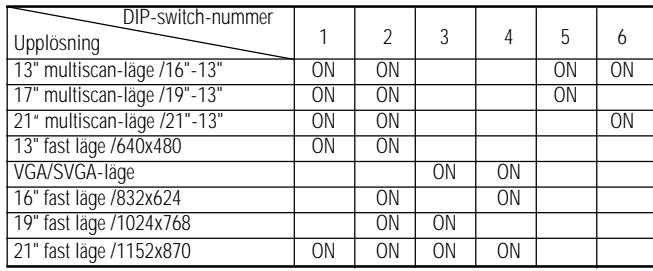

*OBSERVERA: För andra inställningar än den som stöds av din Macintosh och projektorn, kan bruk av DIP-switchen rubba bilden eller orsaka att ingenting syns. Om detta inträffar skall du ställa DIPswitchen på 13" fast läge och omstarta din Macintosh. Återställ sedan det läge där bilden syns och omstara din Macintosh en gång till. Se till att projektorn och din Macintosh har anslutits med monitoradaptern och den medlevererade signalkabeln (med 15-polig mini-D-Sub kontakt) och omstarta sedan din Macintosh.*

#### **Exempel på DIP-switch-inställningar**

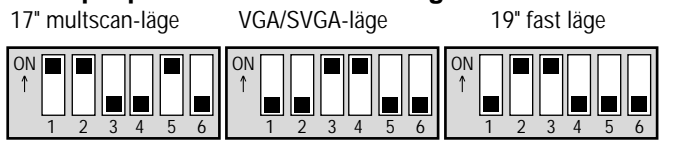

*OBSERVERA: Se datormanualen för mer information om datorns videoutgångar och eventuell identifiering och konfigurering av projektor och bildskärm som kan behövas.*

#### **Anslutning till en DVD-spelare**

Du kan ansluta projektorn till en DVD-spelare via färgkomponentutgångarna eller videoutgången. Gör så här:

- 1. Stäng av strömmen till projektorn och DVD-spelaren.
- 2. Om DVD-spelaren har färgkomponentutgång för video (Y,Cb,Cr) skall du använda en 15-polig till RCA x 3 kabel (säljs separat) och ansluta DVD-spelaren till RGB INPUT-kontakten på projektorn. Om DVD-spelaren inte har färgkomponentutgång för video (Y,Cb,Cr) kan du istället använda vanliga RCA-kablar (medföljer ej) för att ansluta dess VIDEO-utgång för sammansatt videofärgsignal till videoingången på projektorn.
- 3. Sätt på projektorn och DVD-spelaren.

*OBSERVERA: Se DVD-spelarens bruksanvisning för mer information om spelarens videoutgångar.*

#### **Anslutning till videobandspelare eller laserdiscspelare**

Du kan ansluta en videobandspelare eller en laserdisc-spelare till projektorn med vanliga RCA-kablar (medföljer ej). Gör så här:

- 1. Stäng av strömmen till projektorn och videobandspelaren eller laserdisc-spelaren.
- 2. Anslut ena änden av RCA-kabeln till videoutgången på baksidan av videobandspelaren eller laserdisc-spelaren, och den andra änden till videoingången på projektorn. Använd standardaudiokablar med RCA-kontakter för att ansluta ljudet från videobandspelaren eller laserdisc-spelaren till projektorn (om videobandspelaren respektive laserdisc-spelaren har möjlighet till detta). Se till att höger och vänster kanaler ansluts rätt så att stereoljudet återges som det skall.
- 3. Sätt på projektorn och videobandspelaren eller laserdisc-spelaren.

*OBSERVERA: Se videobandspelarens eller laserdisc-spelarens bruksanvisning för mer information om utrustningens videoutgångar.*

#### **Anslutning av datorn till musporten**

OBSERVERA: För att ansluta musporten krävs det en seriekabel och en musadapter om du använder en IBM PS/2- eller Macintosh-dator samt fullfunktions fjärrkontrollen.

Den inbyggda musmottagaren används för att styra datormusens funktioner från fullfunktions fjärrkontrollen. Detta är mycket användbart när du klickar dig fram i en datorgenererad presentation. Anslutning till musporten:

- 1. Stäng av datorn.
- 2. För PC-datorer: Dra ur den anslutna musen och anslut seriekabeln från musporten till datorns musport. (För PS/2-datorer skall den 6-poliga adaptern användas.)

För Macintosh: Dra ur den anslutna musen från datorn, anslut Macintosh-adaptern till musportens seriekabel och anslut projektorn till musporten.

3. När den inbyggda musmottagaren används kopplas den vanliga musen bort. Koppla loss seriekabeln och starta om datorn.

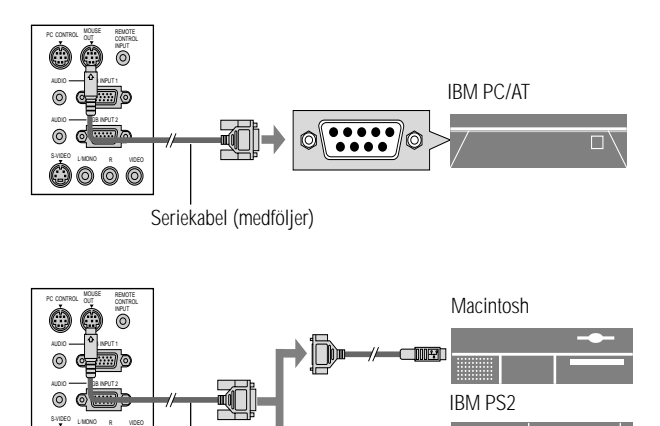

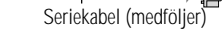

*OBSERVERA: Vissa datorer och programvaror fungerar inte med MOUSE OUT-porten.*

## **3. ANVÄNDNING**

I det här avsnittet beskrivs hur du väljer dator eller videokälla och justerar ljud och bild samt även hur du ändrar menyer och projektorinställningar.

## **Huvudkontroller**

Kontrollera att datorn eller videokällan är på och att linsskyddet är borttaget innan du sätter på projektorn.

#### **1. Sätt på projektorn**

Anslut den medföljande nätkabeln till ett el-uttag. Projektorn ställs då i standby-läge och driftlampan lyser orange.

När du trycker på strömbrytaren på projektorn eller fullfunktions fjärrkontrollen (säljs separat) slår driftlampan om till grönt och projektorn är nu klar för användning.

*OBSERVERA: Du kan sätta på och stänga av projektorn med nätkabeln och aktivera "Auto Start"-funktionen på inställningsmenyn. (Se sid SW-23.)*

#### **2. Välj dator, videokälla eller PC-kort-bildvisare**

Tryck på Source-tangenten på fjärrkontrollen eller projektorn för att välja "Video" (videobandspelare, dokumentkamera eller laserdisc-spelare), "S-video", "RGB 1 och 2" (dator eller DVDspelare)-eller "PC-kort-bildvisare" (PC-kort) för att visa bilden. Eller tryck på "Menu"-tangenten på fjärrkontrollen eller projektorn och välj videokälla via menyvalen: "Video", "S-video", "RGB 1 och 2", eller "PC-kort-bildvisare".

#### **3. Justera bildformatet och fokusering**

Använd zoomringen för att justera bildformatet och vrid sedan på fokuseringsringen för att justera bildskärpan.

Använd "Magnify"-tangenten (+) eller (-) på fjärrkontrollen för att förstora bilden ända upp till 400%.

#### **4. Stänga av projektorn**

Håll POWER-tangenten på projektorn intryckt i minst två sekunder eller tryck på fjärrkontrollens "OFF"-tangent. Driftlampan slår om till orange. Koppla nu loss nätkabeln. Driftlampan släcks.

### **VIKTIGT:**

- Dra ur projektorns nätsladd ur vägguttaget om du inte räknar med att använda projektorn under en längre tid.
- Om du vill stänga av bilden kort (upp till fem minuter) kan du använda "Picture Mute"-tangenten (bildavstängning) i stället för att stänga av och sätta på projektorn.
- Projektorn visar en svart eller blå bild eller en logotyp om det inte finns någon videosignal.
- Sätt inte på projektorn omedelbart efter att du stängt av den. Projektorn måste svalna under en minut innan den startas igen.

## **Använda menyerna**

*OBSERVERA: Det kan inträffa att onscreen-menyerna inte visas rätt vid visning av rörliga interlaced videobilder.*

1. Tryck på "Menu"-tangenten på fjärrkontrollen eller projektorn för att öppna huvudmenyn.

*OBSERVERA: Om du använder en USB-mus kan du klicka med musknappen för att ta fram huvudmenyn. För alla andra moment skall du gå tillväga precis som med en vanlig PC-mus.*

- 2. Tryck på ▲▼ tangenterna på fjärrkontrollen i kortstorlek eller musskivan på fullfunktions fjärrkontrollen eller projektorn för att markera menyn med det alternativ du vill justera eller ändra.
- 3. Tryck på © tangenten eller "Enter"-tangenten på projektorn eller fjärrkontrollen i kortstorlek eller på vänster musknapp på fullfunktions fjärrkontrollen (säljs separat) för att välja en undermeny eller ett alternativ.
- 4. Justera nivån eller koppla in/ur det valda alternativet med "Select"  $\blacktriangleleft$  eller  $\blacktriangleright$  tangenten på projektorn, fjärrkontrollen i kortstorlek eller musskivan på fullfunktions fjärrkontrollen (säljs separat). Onscreen-balken visar hur mycket alternativet har ökats eller minskats.
- 5. Ändringarna finns kvar tills du gör nya ändringar.

ENTER: Lagrar inställningar och justeringar.

CANCEL: Återgår till den förra menyn utan att lagra några inställningar eller justeringar.

*OBSERVERA: Du kan stänga huvud- och undermenyerna samtidigt genom att klicka på Dator/Projektor-tangenten för att avbryta Projektor-läget.*

6. Upprepa steg 2-5 för att justera fler alternativ, eller tryck på "Cancel" på projektorn eller fjärrkontrollen för att stänga av menyvisningen.

## **Använda en USB-mus**

Användningen underlättas om du använder en USB-mus. Det krävs i detta fall en USB-mus som säljs separat.

*OBSERVERA: Det kan hända att projektorn inte fungerar tillsammans med vissa USB-mustyper.*

#### **Använd USB-musen för menyvalen**

#### Musmarkör

När du ansluter en USB-mus till projektorn kommer musmarkören fram på skärmen.

Musmarkören försvinner med mindre du använder USB-musen inom 10 sekunder.

#### Menyvisning

Huvudmenyn visas när du klickar på en musknapp. Höger och vänster musknappar har samma funktion med undantag av när PC-kort-bildvisaren och Rittavlan används.

En rullgardinsmeny visas när du klickar med musen på  $\mathbb{R}$ . Klicka var som helst på bakgrunden för att ta bort menyn.

#### Inställningsmeny

Du kan klicka på ett menyalternativ med musknappen och utföra önskade justeringar och inställningar.

#### Exempel

Klicka på musknappen « eller » (eller håll den intryckt) för att justera ljusstyrkan.

Eller klicka på och dra med musknappen på inställningsbalken för att utföra inställningen.

Klicka på  $\boxtimes$  för att spara inställningen. Menyn stängs därmed. Om du klickar någonstans på bakgrunden under tiden justeringseller inställningsmenyer visas, kommer huvudmenyn tillbaka vid den punkt du klickat på.

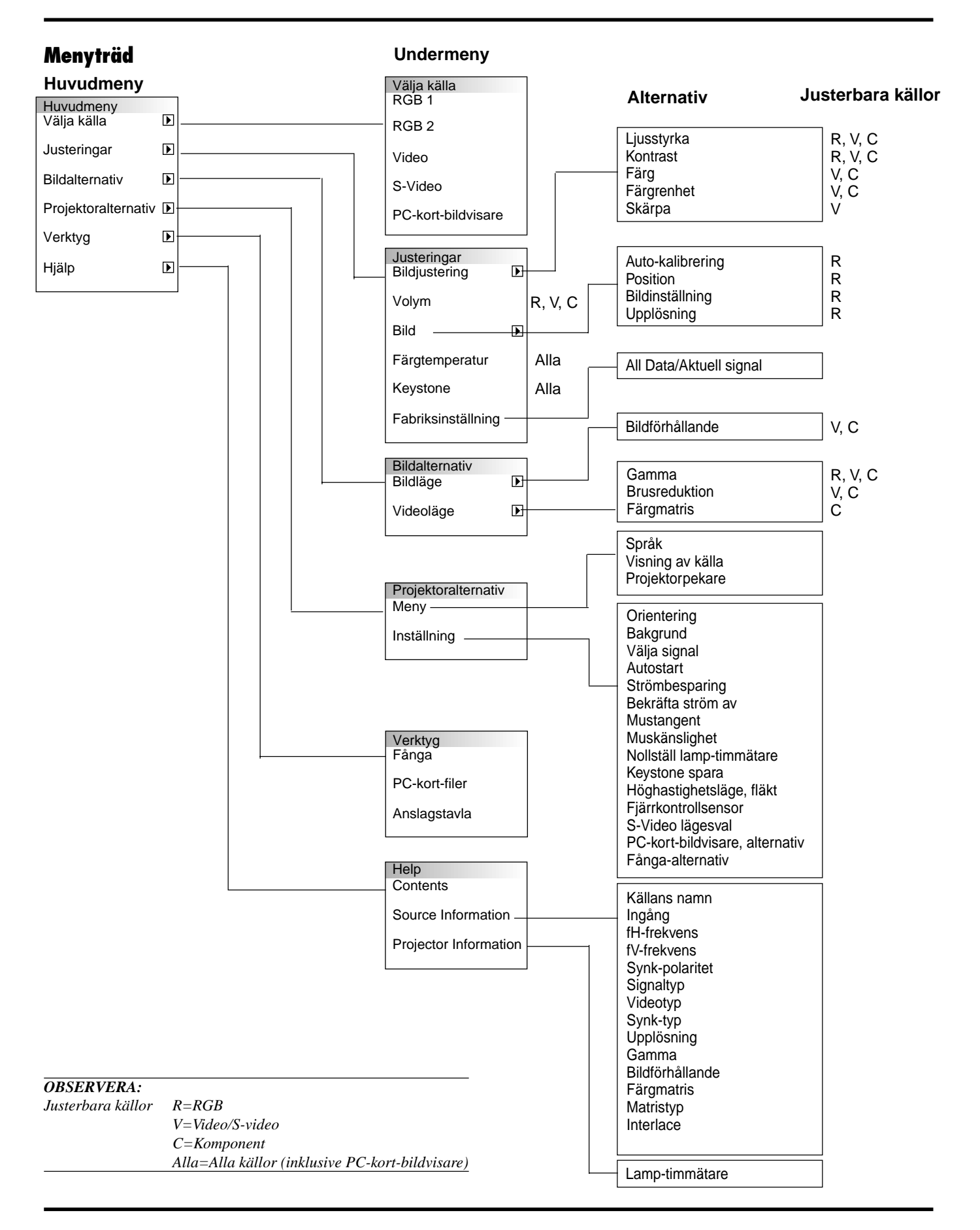

## **Menyelement:**

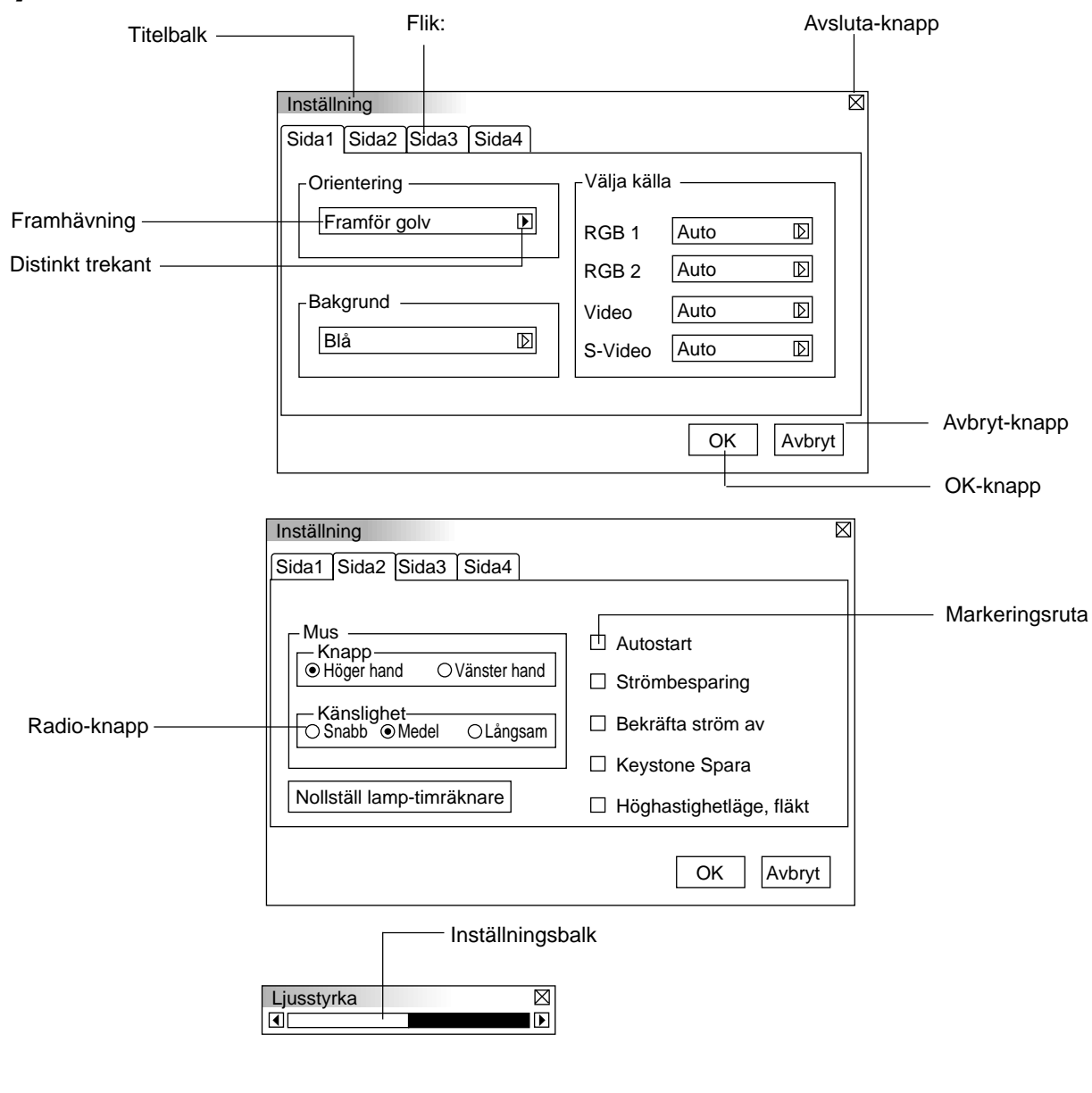

Menyerna och dialogrutorna består vanligtvis av följande element:

**Titelbalk:** Visar menyns titel.

**X Avsluta-knapp:** Klicka här för att stänga fönstret och spara inställningarna. (endast USB-mus) **Framhävning:** Visar den valda menyn eller det valda alternativet. **Distinkt trekant:** Visar andra möjliga val. Den distinkta triangeln visar det alternativ som för tillfället är aktivt. **Flik:** Visar en grupp av egenskaper i en dialogruta. Klicka på en flik för att ta fram sidan i förgrunden. **Radio-knapp:** Använd denna runda knapp för att välja alternativ i en dialogruta. **Markeringsruta:** Sätt i bock i rutan för att aktivera alternativet. **Inställningsbalk:** Visar inställningar och åt vilket håll en justering görs. **OK-knapp:** Tryck här för att bekräfta dina inställningar. Därefter återgår du till den förra menyn. **Avbryt-knapp:** Tryck här för att avbryta inställningarna. Du kommer då tillbaka till den förra menyn.

aaaaaaaaaaaaaaaaaaaaaaaaaaaaaaaaaaaaaaaaaaaaaaaaaaaaaaaaaaaaaaaa

## **Menybeskrivningar & funktioner**

#### **Välja källa**

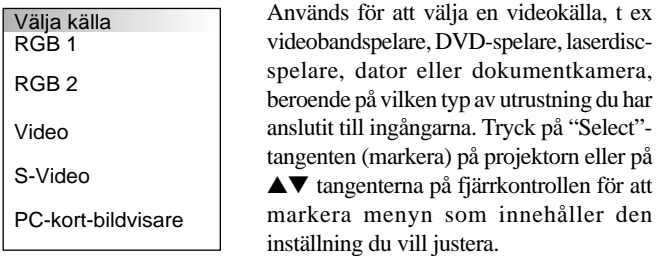

#### **RGB 1 och 2**

Väljer datorn som är ansluten till RGB- eller komponentsignalingången.

*OBSERVERA: För överföring av komponentvideosignaler krävs en komponentvideokabel (säljs separat).*

#### **Video**

Väljer den utrustning som är ansluten till videoingången (videobandspelare, dokumentkamera, laserdisc-spelare, DVD-spelare eller dokumentkamera).

#### **S-video**

Väljer den utrustning som är ansluten till S-videoingången (videobandspelare, DVD-spelare eller laserdisc-spelare).

*OBSERVERA: Bilden kan frysas under en kort stund när du snabbspolar en video i Video- eller S-videoläget.*

#### **PC-kort-bildvisare**

Med denna funktion kan du göra presentationer från ett PC-kort på vilket du har lagrat dina bilder och dior. Korten förbereds med PC Card Viewer-programmet på CD-ROM-skivan. Se sid SW-27 för installation av PC Card Viewer-programmet. PC Card Viewerprogrammets startmeny varierar beroende på de inställningar som gj orts på sid 3 under Inställning. Se Inställning på sid SW-24.

Grundinställningen är "Visa mappförteckning", där alla mappar på PC-kortet visas.

*OBSERVERA: Den aktuella bilden hålls kvar även om du ändrar PCkort-bildvisarens källa till en annan källa. När du återvänder till PC Card Viewer-programmet får du tillbaka diabilden som hållits kvar.*

En startbalk kommer fram när du klickar på MENY-knappen.

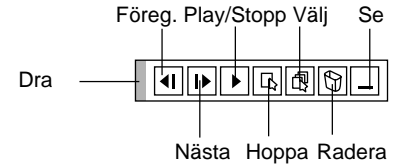

#### **Startbalken består av en verktygsbalk med följande knappar:**

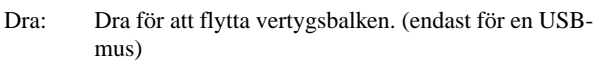

- Föreg.: Återgång till förra diabilden eller mappen.
- Nästa: Visning av nästa diabild eller mapp.
- Stopp: Avbryter Auto-avspelning.
- Play: Fortsätter avspelningen från vald diabild eller mapp.
- Hoppa: Visa en förteckning över diabilderna som spelas upp.
- $\boxed{\boxed{\mathbb{R}}}\$  Välj: Visar en mappförteckning under avspelningen.
- Radera: Raderar infångade diabilder eller alla infångade  $\boxed{D}$ diabilder i den valda mappen.
	- Se: Gömmer under verktygsbalken under avspelning. Klicka med höger musknapp för att se den igen.

#### **Justeringar**

**L**iusstyrka

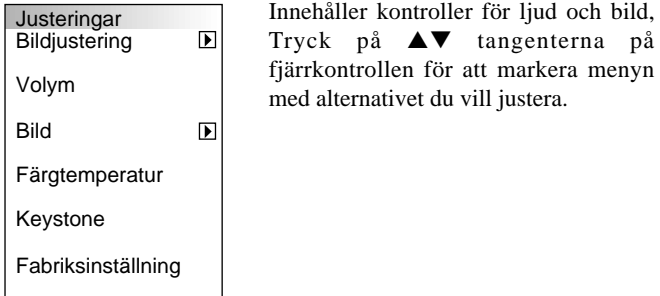

**Bildjusteringar** (fungerar inte med PC-kort-bildvisaren)

न्ना

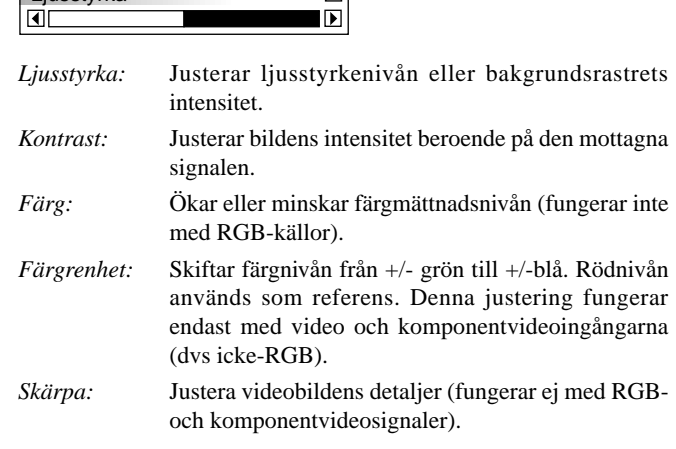

**Volym** (fungerar inte med PC-kort-bildvisaren) Reglerar volymen från projektorns högtalare.

#### **Bild** (fungerar inte med PC-kort-bildvisare)

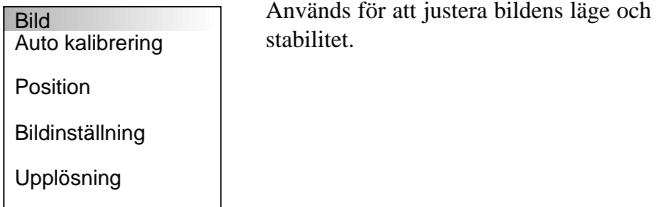

#### *Auto kalibrering:*

När "Auto kalibrering" är "På", bestämmer projektorn automatiskt den bästa upplösningen för den aktuella RGB-insignalen och projicerar en optimal bild med NEC's Advanced AccuBlend Intelligent Pixel Blending-teknologi.

Automatisk justering görs då av bildens position, stabilitet, "Horisontal position", "Vertikal position" och "Bildinställning". På: "Horisontal position", "Vertikal position" och

- "Bildinställning" ställs in automatiskt.
- Av: Användaren kan själv justera bildinställningarna ("Horisontal position", "Vertikal position" och "Bildinställning").

*Horisontal/Vertikal position (när Auto kalibrering är av):* Justerar bildens position från vänster till höger. Denna justering görs automatiskt när Auto kalibrering är på.

## *Bildinställning (när Auto kalibrering är av):*

Visar klock- och fasalternativen.

Klocka: Använd detta alternativ när "Auto kalibrering" är på för att fininställa datorbilden och ta bort vertikala streck som kan uppstå i bilden. Funktionen justerar klockfrekvensen som eliminerar horisontala streck i bilden. Klicka på < och © knapparna tills strecken försvinner. Justeringen kan behövas första gången du ansluter datorn. Denna justering görs automatiskt när Auto kalibrering är på.

Fas: Använd detta alternativ för att justera klockfasen eller minska videobruset, punktinterferensen eller överhörningen. (Detta märks genom att en del av bilden verkar skimra.) Använd < och 
i knapparna för att justera bilden.

> Justera inte "Fas" förrän "Klocka" har justerats. Denna justering görs automatiskt när Auto kalibrering är på.

#### *Upplösning (när Auto kalibrering är av):*

Med detta alternativ kan du sätta på respektive stänga av Advanced AccuBlend-funktionen.

- Auto: Sätter på Advanced AccuBlend. Projektorn förminskar eller förstorar då den aktuella bilden så att den fyller ut skärmen helt.
- Äkta: Stänger av Advanced AccuBlend. Projektorn visar aktuell bild med dess ursprungliga upplösning.

*OBSERVERA: Om du visar en bild som har högre upplösning än projektorns maximala upplösning, visas den aktuella bilden så att den helt fyller ut skärmen, med hjälp av Advanced AccuBlend, även om du befinner dig i Äkta-läget.*

#### **Färgtemperatur**

Detta alternativ justerar färgtemperaturen med hjälp av inställningsbalken. Flytta markören på balken åt höger för att öka färgtemperaturen och få en blåare bild, eller mot vänster för att få mera rött i bilden.

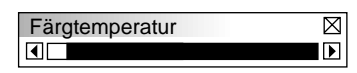

#### **Keystone**

Detta alternativ rättar till keystone- (trapetsformad) förvrängning och justerar bildens översta kant så att den blir lika lång som den understa  $k$ anten. Använd  $\triangleleft$  och  $\triangleright$  knapparna på balken för att justera keystone.

*OBSERVERA: Maximal keystone-vinkel vid denna justering är 15 grader uppåt eller nedåt när projektorn står vågrätt. Bilden blir suddig om du justerar keystone-vinkeln mer än +12 grader i SXGAsignalläget på MT840.*

#### **Fabriksinställning**

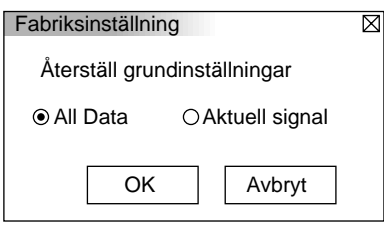

Återställer alla alternativ och inställningar till fabriksinställningen separat för varje källa, med undantag av lamp-timmätaren. (Se "Nollställ lamp-timmätaren" på sid SW-23 angående hur mätaren nollställs.)

*All data:* Återställer alternativ och inställningar för alla signaler till fabriksinställningen.

*Aktuell signal:* Återställer alternativ och inställningar för den aktuella signalen till fabriksinställningen.

#### **Bildalternativ**

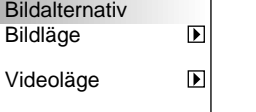

Ger ytterligare kontrollmöjligheter över bilden, som t ex bilförhållande, gammakorrigering och brusreduktion i färgmatrisen.

#### **Bildläge**

Bildläge Bildförhållande

Här kan du välja det alternativ du vill ändra.

*OBSERVERA: Bildförhållandet kan inte väljas när "PC-kortbildvisaren" eller en RGB-källa används.*

 *Bildförhållande:*

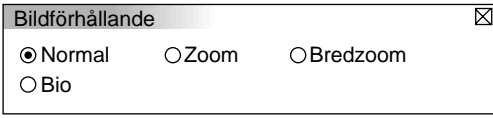

Ger dig möjlighet att välja bästa bildformat för att passa in bilden på skärmen.

Normal: Visar en normal videobild med normalt bildförhållande 4:3. Visar videobilden från en DVD-spelare med bildförhållandet 16:9, vilket innebär att bilden sträcks ut horisontalt och vertikalt så att det ursprungliga bildförhållandet behålls.

Vidvinkel zoom:Visar en sammantryckt videobild från en DVD-spelare med bildförhållandet 16:9, vilket innebär att bilden sträcks ut horisontalt och har omvandlats till ett 4:3-bildförhållande.

Bio: Visar en sammantryckt videobild från en DVD-spelare med bildförhållandet 16:9, vilket innebär att bilden tryckts samman vertikalt så att det ursprungliga 16:9 bildförhållandet behålls.

#### **Videoläge**

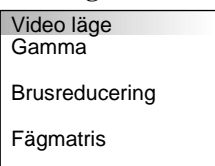

#### *Gamma:*

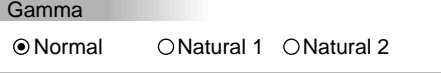

Använd  $\triangleleft$  och  $\triangleright$  tangenterna för att välja "Normal" vid presentation i ett ljust rum eller "Äkta 1&2" vid presentation i ett mörkt rum. "Äkta 1" ger bäst hudfärgstoner medan "Äkta 2" ger bättre färgåtergivning i medelområdet.

 $\overline{\boxtimes}$ 

Respektive läge rekommenderas för:

- Normal: Grundinställning för RGB-signal (fabriksinställning) Äkta1: Grundinställning för Video- och S-videosignal Äkta2: Grundinställning för sammansatt signal
- 

#### *Brusreduktion:*

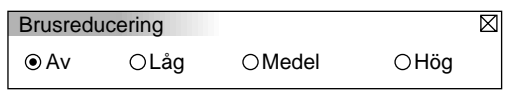

Välj en av följande tre nivåer för att reducera brus i bilden.

*OBSERVERA: Ju lägre brusreduktionsnivå som används, desto bättre bildkvalitet får man, eftersom videobandbredden då är högre.*

#### *Färgmatris*

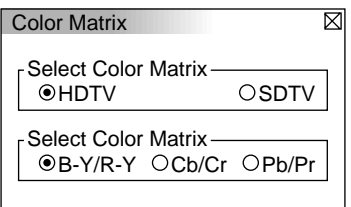

Välj först den färgmatris som passar videokomponentsignalen för HDTV eller SDTV. Välj därefter lämplig matristyp bland B-Y/R-Y, Cb/Cr och Pb/Pr.

*OBSERVERA: Färgmatris kan endast väljas för komponentsignaler.*

#### **Projektoralternativ**

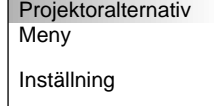

Används för att ställa in projektorn och andra funktioner som önskas.

#### **Meny**

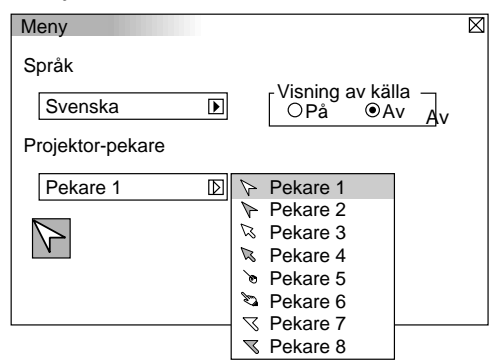

Via denna meny kan du ställa in onscreen-menyerna som önskas.

*Språk:*

Du kan välja mellan ett av sju språk för instruktionerna på skärmen. Du kan välja mellan följande alternativ: engelska, tyska, franska, italienska, spanska, svenska och japanska.

#### *Projektorpekare:*

Med detta alternativ kan du välja mellan åtta olika pekarikoner och använda önskad ikon med fjärrkontrollens pekare.

När du har flyttar pekarikonen till en önskad punkt på skärmen, kan du trycka på fjärrkontrollens Magnify-tangent för att förstora det valda bildområdet på skärmen.

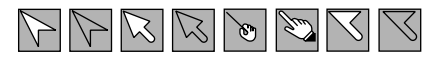

*OBSERVERA: Det kan hända att pekaren inte fungerar vid visning av icke-interlace bilder på 15 kHz, t ex videospel.*

#### *Visa källa:*

Du kan sätta på och stänga av information om källans namn, som t ex VIDEO och RGB.

När alternativet är på, visas namnet på aktuell källa varje gång du byter källa eller sätter på projektorn.

#### **Inställning**

Används för att ställa in diverse funktioner som önskas.

Klicka på "OK" för att spara dina ändringar för alla inställningsalternativ på Sid1, Sid2, Sid3 och Sid4.

#### [Sid1]

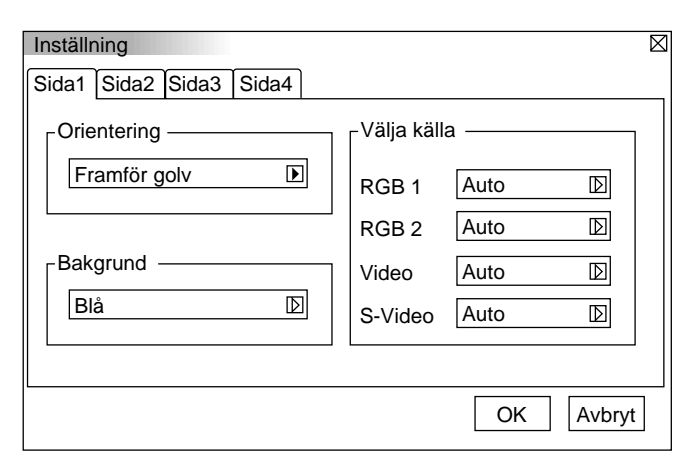

#### *Orientering:*

Omorienterar bilden för att passa bildprojiceringen. Du kan välja projiceringsalternativ mellan Framför golv, Bakom tak, Bakom golv och Framför tak.

#### *Bakgrund:*

Använd denna funktion för att visa en svart eller blå skärm eller en logotyp då projektorn inte tar emot en videosignal.

#### *Överföring av en logotyp från din PC*

*Du kan överföra en bakgrundslogotyp från din PC till projektorn. Gör enligt följande:*

- *1) Installera PC Control-programmet 1.0 på din PC från den medlevererade CD-ROM-skivan. Se sid W-27 angående installationen.*
- *2) Anslut projektorns PC CONTROL-port till PC:ns serieport med den medföljande kabeln, och slå därefter på strömmen till projektorn.*
- *3) Starta PC Control-programmet på PC:n.*
- *4) Klicka på knappen "Logo Transfer". För närmare anvisningar, se Readme.txt-filen som finns på CD-ROMskivan.*

#### *Välja signal:*

 $<$ RGB 1 och 2>

Använd detta alternativ för att välja "RGB" för en RGB-källa, exempelvis en dator, eller "Komponent" för en komponentvideokälla, som t ex en DVD-spelare. Vanligtvis bör du lämna alternativet på "Auto" eftersom projektorn då själv känner av när en videokomponentsignal tas emot. Det finns dock vissa videokomponentsignaler som projektorn inte kan detektera automatiskt. I detta fall skall du ställa detta alternativ på "Komponent".

#### <VIDEO och S-VIDEO>

Använd detta alternativ för att välja kompositvideosignal manuellt. Vanligtvis bör du välja "Auto".

Välj önskad videostandard från rullgardinsmenyn. Detta måste göras separat för Video och S-video.

#### [Sid2]

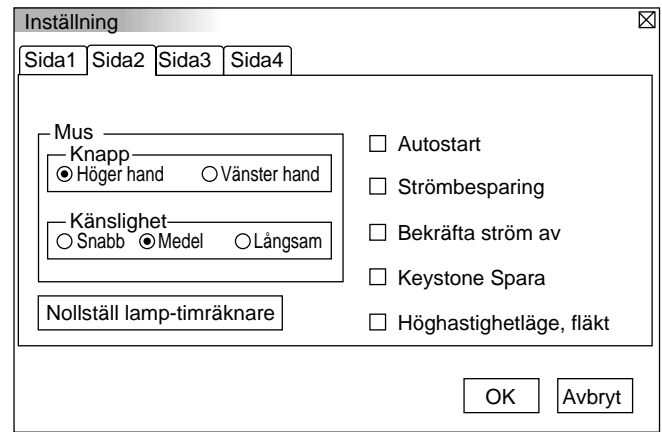

#### *Musinställningar:*

Via detta alternativ kan du ändra inställningarna för din USB-mus. Musinställningarna gäller endast en USB-mus. Ställ in inställningarna som önskas:

Musknapp: "Höger hand" eller "Vänster hand" Muskänslighet: "Snabb", "Medel" eller "Långsam"

#### *Autostart:*

Sätter på projektorn automatiskt när nätkabeln ansluts till ett el-uttag med ström. I detta fall slipper du att använda strömbrytaren på fjärrkontrollen (säljs separat) eller projektorn.

#### *Strömbesparing:*

När detta alternativ är på och det inte finns någon RGB-signal under fem minuter eller längre, stänger projektorn av sig själv.

#### *Bekräfta ström av:*

Detta alternativ bekräftar om du vill stänga av projektorn via en dialogruta som du måste klicka på.

*OBSERVERA: När bekräftelsesmeddelandet visas måste du befinna dig i Projektor-läget för att kunna styra projektorn med fjärrkontrollen. Om du inte befinner sig i detta läge, kan du välja läget genom att trycka på Dator/Projektor-tangenten. Lampan i tangenten lyser när PJ-läget har valts.*

#### *Keystone spara:*

Används för att spara de aktuella keystone-inställningarna. Inställningen som sparas påverkar alla bildkällor. Inställningen behålls i minnet när projektorn stängs av.

#### *Hög fläkthastighet:*

Med detta alternativ kan du välja mellan två fläkthastigheter: hög och normal hastighet.

Markera denna ruta om projektorn är varm och du vill kyla ned den snabbt. Detta är en praktisk funktion, särskilt om projektorn har monterats hängande under taket.

#### *Nollställ lamp-timmätare:*

Nollställer lampans timmätare. En dialogruta visas när du klickar på knappen. Klicka på "OK" om du verkligen vill nollställa timmätaren.

*OBSERVERA: Projektorn stängs av och ställs i beredskapsläge efter 2100 timmars (1600 timmars : MT1045) drift. Om detta inträffar, skall du hålla fjärrkontrollens "Hjälp"-tangent intryckt i 10 sekunder för att nollställa lampans timmätare. Gör endast detta när lampan har bytts.*

[Sid 3]

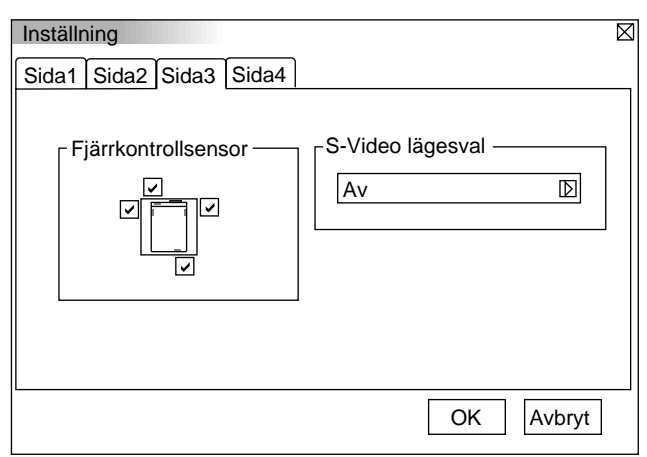

#### **Fjärrkontrollsensor**

Detta alternativ bestämmer vilka av projektorns fjärrkontrollsensorer som är aktiva.

Du kan välja mellan: fram, bak, höger och vänster. De sidor som markerats visar vilka sensorer som kan ta emot signaler från den medföljande fjärrkontrollen.

#### **S-videoval**

Detta alternativ används för att välja detekteringsläget för Svideosignal. Projektorn kan identifiera S-videosignaler med olika bildförhållande bland dessa inställningar: S1, S2 och OFF.

S1 ............. Identifierar endast Zoom-signaler.

S2 ............. Identifierar Zoom och Wide Zoom-signaler.

OFF ......... Ingen identifiering av S-videosignaler.

[Sid 4]

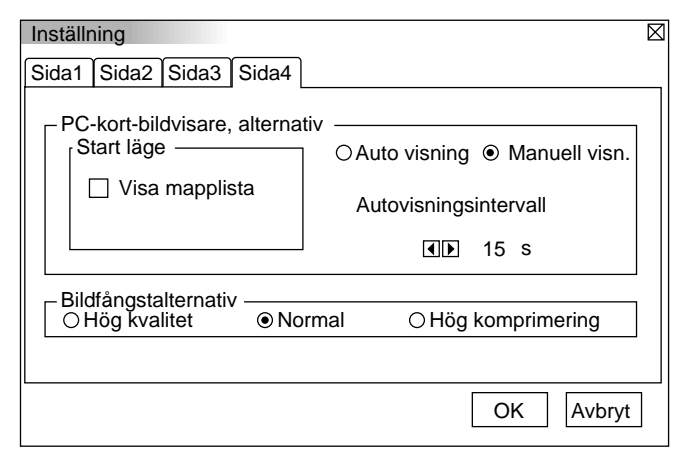

#### **PC-kort-bildvisare, alternativ**

#### *Startläge*

Ställer in startläget när funktionen PC-kort-bildvisare väljs på projektorn.

#### *Visa mappförteckning*

När du väljer PC-kort-bildvisaren på projektorn, visas en mappförteckning och du kan välja önskad presentation från PCkortet.

#### *Auto avspelning*

Om du har bockat för denna ruta, spelas diabilderna automatiskt. Du kan också ange ett visningsintervall på mellan 5 och 300 sekunder för funktionen Auto avspelning, intervall.

#### *Manuell avspeln.*

Visar dia-bilder manuellt efter att du har valt funktionen PC-kortbildvisare.

*OBSERVERA: Auto avspelning- och Manuell avspeln. alternativen bestämmer hur Play/Stopp-ikonen [* ©*/* m*] på verktygsbalken beter sig.*

Om du väljer "Visa mappförteckning" eller "Manuell avspeln." då "Auto avspelning"-rutan inte har bockats för och väljer PCkort-bildvisaren som källa, kan du visa nästa eller föregående dia i presentationen manuellt.

*OBSERVERA: Om du sätter bock i "Auto avspelning"-rutan och väljer "PC-kort-bildvisare" på projektorn visas diabilderna automatiskt.*

#### **Fånga-alternativ (fungerar endast med JPEG)**

Dessa alternativ används för Fånga-funktionen och väljs via Verktyg. Det finns tre olika alternativ för JPEGkomprimeringskvaliteten: Hög kvalitet, Normal och Hög komprimering.

#### *Hög kvalitet*

JPEG-kvaliteten prioriteras.

#### *Normal*

Normal JPEG-kvalitet.

*Hög komprimering*

Komprimeringsgraden prioriteras.

#### **Verktyg**

Verktyg Fånga PC-kort-filer Verktygen används för att fånga en bild, visa filer från ett PC-kort samt för att rita.

*OBSERVERA: "Verktyg" måste användas tillsammans med ett PC-kort.*

Anslagstavla

#### **Fånga**

Med denna funktion kan du fånga bilden som visas på skärmen från önskad källa. Bilden sparas i JPEG-format på PC-kortet. En verktygsbalk visas när du väljer Fånga från menyn. Du kan fånga en bild direkt via verktygsbalken när menyn inte visas.

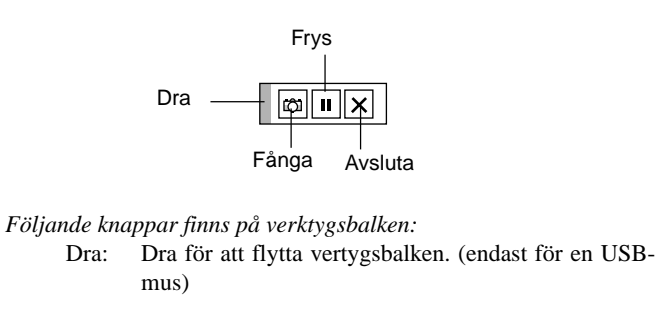

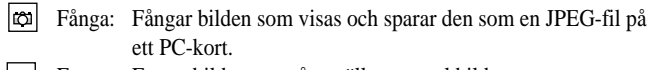

- **Fig.** Frys: Fryser bilden samt återställer normal bild.
- Avsluta: Lämnar Fånga-läget.

Fånga-funktionen kan endast användas när det sitter ett PC-minneskort i projektorns PC-kortöppning. Meddelande "Kortfel" på displayen betyder att det inte finns tillräckligt med utrymme på PC-kortet för att spara bilder. Du kan då göra plats för fler bilder genom att radera gamla, oönskade bilder med din PC. Antalet bilder som kan fångas beror på PC-kortets minnesutrymme.

*OBSERVERA: Du får inte stänga av strömmen eller ta ut PC-kortet under tiden en bild fångas. Det finns då risk att datan på PC-kortet förloras och att kortet skadas permanent.*

*OBSERVERA: Det går inte att visa fångade bilder, vars upplösning är högre än projektorns, rätt.*

#### **PC-kort-filer**

Visar en förteckning över alla filer som sparats på PC-kortet och ger dig möjlighet att ta fram den fil du vill visa. Du kan sortera filerna via filnamn, datum eller visa filen.

Fastän en förteckning över alla filerna på PC-kortet visas, så kan filerna endast betraktas i HTML-, idx-, JPEG- och BMP-format.

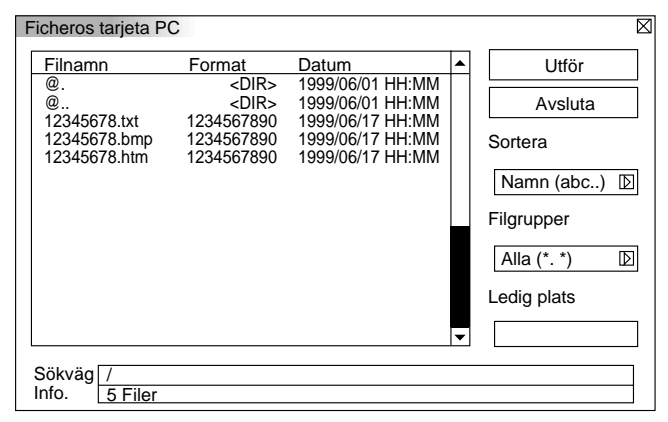

Välj "Verkställ" för att visa den valda filen.

#### **Rittavla (kan endast användas om du använder en USBmus)**

Tar fram en verktygsbalk så att du kan rita på bilden.

**ZADAL**  $\overline{||\mathsf{x}||}$ 

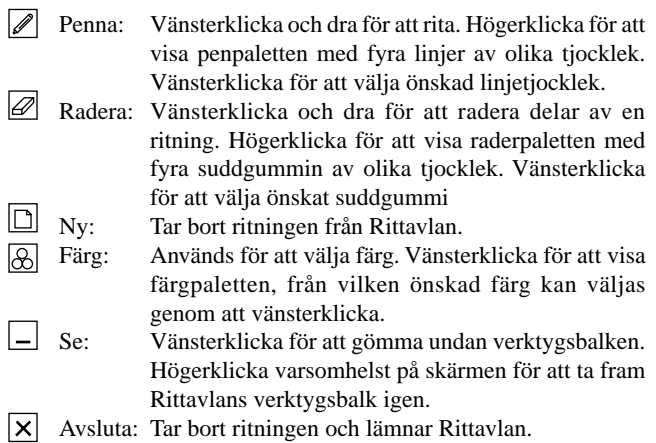

#### *OBSERVERA:*

- *\* Rittavlan kan endast användas om en USB-mus används. Ritningarna kan inte sparas eller fångas som en bild.*
- *\* Huvudmenyn finns inte tillgänglig när Rittavlan används.*
- *\* Funktionerna Fånga och Visa källa kan inte användas när Rittavlan används.*
- *\* Ritningen raderas helt när du växlar diabild.*
- *\* När du väljer BMP- eller JPEG-filer växlar projektorn automatiskt till PC- kort-bildvisaren som källa.*

#### **Hjälp**

#### **Help** Contents

Source Information

Projector Information

#### **Innehåll**

Ger online-hjälp angående bruk av menyerna. En understruken länk betyder att du kan gå direkt till den punkten. Om du väljer den understrukna länken och trycker på ENTER, kommer du fram till den justeringspunkten.

#### **Information om källa**

Visar status över den aktuella signalen. Denna dialogruta består av tre sidor.

#### **Projektorinformation**

Visar lampans användningstid.

## **Användning av PC-kort-bildvisningsfunktionen**

#### *OBSERVERA:*

#### *Bruk av den medföljande programvaran (CD-ROM)*

*Programvaran är endast avsedd att användas på en persondator. Den får inte spelas på en CD-spelare. I detta fall kan du skada högtalarna.*

#### **Egenskaper**

Med Bildvisaren kan du visa bilder som lagrats på ett PC-minneskort (vilket kallas PC-kort i denna bruksanvisning) med projektorn. Det är möjligt att endast använda projektorn för dina presentationer om det inte finns någon dator i rummet. Denna funktion är behändig när du vill göra presentationer i möteslokaler eller på kontor eller vill projicera bilder som tagits med en digitalkamera.

#### **Enkel att använda**

- Du kan starta en presentation med det samma genom att helt enkelt sätta i ett PC-kort (medföljer ej)
- Det är en enkel sak att titta på diabilder
- Fjärrkontroll
- Du kan hoppa till en diaförteckning eller en bestämd diabild

#### **Bilder av hög kvalitet**

- Hög upplösning på upp till  $1024 \times 768$  punkter (MT840: upp till  $800 \times 600$  punkter)
- 24-bitars fullfärgs avspelning
- Visning av bilder från digitalkameror

#### **Enkel programvara (för persondatorer)**

- PC Card Viewer-programvaran kan användas under Windows 95/NT
- Du kan skapa diabilder genom att fånga bilderna direkt från skärmen
- Kontrollskärm för visning av en diaförteckning samt redigering
- Automatisk diaomvandling av filer som skapats med Microsoft PowerPoint 95 och 97
- \* Microsoft, Windows och PowerPoint är registrerade varumärken som tillhör Microsoft Corporation.

## **Hur du sätter i och tar ur ett PC-kort**

PC-korten används för att visa presentationsdata som förberetts på en dator och används också för att fånga och visa bilder som visas med projektorn.

#### **Hur du sätter i PC-kortet**

- Håll PC-kortet vågrätt och sätt i det långsamt i kortöppningen med dess ovansida vänd uppåt.
- Uttagstangenten kommer ut när PC-kortet satts i helt. Kontrollera att PC-kortet har stuckits helt in i öppningen.

*OBSERVERA: Om det är svårt att sätta i PC-kortet, får du inte trycka för hårt på det.*

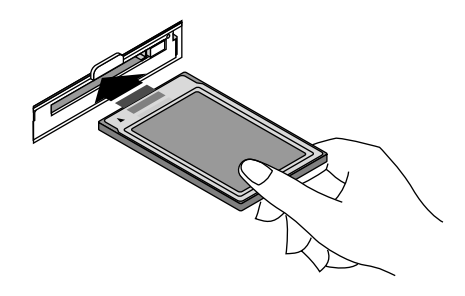

#### **Hur du tar ur PC-kortet**

Tryck på uttagstangenten. PC-kortet kommer ut en liten bit. Ta tag i PC-kortets kant och dra ut det. Ta inte ur PC-kortet när data skrivs på eller avläses från kortet.

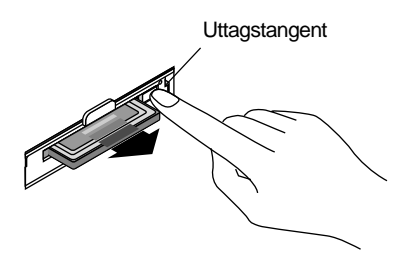

#### **Sätt i PC-kortet i på rätt håll**

PC-kortet har en fram- och en baksida och är avsett att sättas i på ett håll endast i kortöppningen. Korten har gjorts så att de inte kan sättas i fel. Försök därför inte tvinga i ett kort i kortplatsen, eftersom stiften på kortet och kortöppningen då kan skadas. Se bruksanvisningen som medföljer PC-kortet för mer information angående vilket håll kortet skall sätta i på.

#### **Typ av PC-kort som kan användas**

PC-kortöppningen kan endast använda PC-minneskort (PCMCIA TYPE II).

## **Installation av PC Card Viewer-programvaran**

#### **Innan du börjar installationen**

Gör följande innan du börjar installera PC Card Viewer-programvaran:

• Om Windows95 redan är igång, skall du avsluta alla applikationer. Installationen kan bli fel om andra program är öppna.

#### **Installation**

Installera bildvisarprogrammet som förklaras nedan. Du kan avbryta installationen innan den är klar genom att klicka på knappen "Avbryt" och sedan följa anvisningarna på skärmen.

- 1. Starta Windows95.
- 2. Sätt i CD-ROM-skivan i CD-ROM-läsaren.
- Datorns funktion för automatisk avspelning av CD-ROM startar, programmet på CD-ROM-skivan startar och skivans innehåll visas på skärmen.

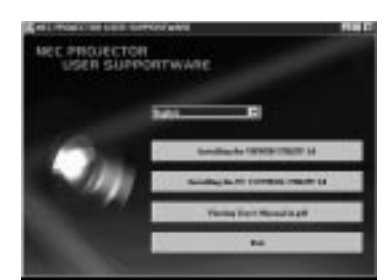

- \* Avspelning av CD-skivan startar automatiskt om rutan "Meddelande om diskinmatning" på CD-ROM-kontrollpanelen har markerats. (I grundinställningen är denna ruta alltid markerad.)
- 3. Klicka på [Installing the PC Card Viewer Utility 1.0]. Installationsmenyn visas.

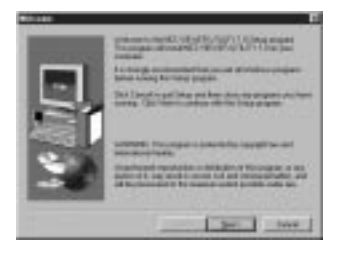

\* Följ anvisningarna på installationsmenyn för att slutföra installationen.

För anvisningar om hur man avinstallerar PC Card Viewerprogrammet, se sid SW-31.

## **Starta PC Card Viewer-programvaran på din PC (PC Card Viewer Utility 1.0)**

Använd PC Card Viewer Utility 1.0 för att skapa diabilder för bildvisaren. Start av PC Card Viewer-programvaran:

\* Välj [Start]-[Program]-[NEC PROJECTOR TOOLS]-[PC Card Viewer Utility 1.0].

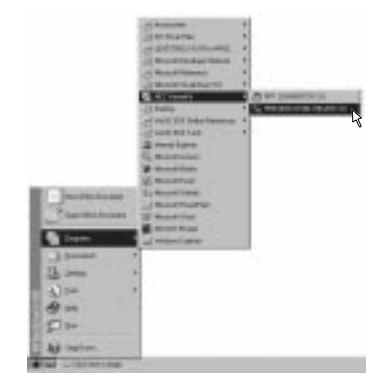

Se online-hjälp för anvisningar om hur PC Card-Viewer programmet används.

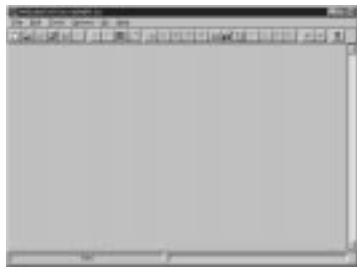

#### **Innehåll på den engelska versionen av PC Card Viewerprogramvaran (PC Card Viewer Utility 1.0)**

Detta program används för att skapa diabilder för PC Card Viewer. I detta bruksanvisning kallas programmet "PC Card Viewerprogrammet".

#### **PC CARD VIEWER PPT CONVERTER 3.0**

Detta är ett program som omvandlar filer som skapats med Microsoft PowerPoint 95 eller 97 till index så att dessa kan spelas upp direkt med PC Card Viewer Utility 1.0.

PC Card Viewer PPT Converter installeras automatiskt samtidigt som PC Card Viewer Utility installeras.

Start av PC Card Viewer PPT Converter:

\* Välj PC Card Viewer PPT Converter från NEC PROJECTOR TOOLS.

#### **Grundbruk av PC Card Viewer-programmet**

PC Card Viewer-programmet kan användas för att redigera dokument, omvandla dem till dior och lagra dem på PC-kort som presentationsdata (index) för din projektor.

## **Hur du styr PC-Card Viewer-programmet från projektorn (avspelning)**

Detta avsnitt beskriver hur du kan visa diabilder från dina presentationsdokument, som skapats med PC Card Viewer, på projektorn.

Du kan också skapa diabilder direkt från de bilder som visas med projektorn.

#### **Visa diabilder**

- 1. Sätt i ett PC-kort i kortöppningen.
	- Sätt i PC-kortet så att sidan med pilen vänder upp.
	- \* Tryck på uttagstangenten när du vill ta ur kortet.
- 2. Välj "PC Card Viewer" från menyn Välja källa.

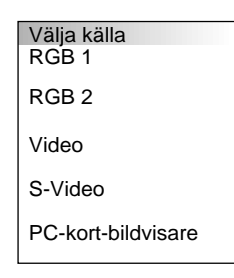

#### 3. Visa diabilderna.

Om du markerar "**Visa mappförteckning**" och du väljer PCkort-bildläsaren, visas PC-kortets mappförteckning. Om du markerar "**Auto avspelning"** börjar projektorn automatiskt avspelningen från första dia-bilden i den valda mappen.

Om du väljer **"Visa mappförteckning"** eller **"Manuell avspeln."** då alternativet **"Auto avspelning"** inte har markerats och väljer PC-kort-bildvisaren som källa, kan du växla till nästa eller föregående diabild manuellt. Se sid SW-24 för mer information.

När du trycker på MENU-tangenten på fjärrkontrollen eller projektorn eller när du högerklickar på musen visas en verktygsbalk.

*OBSERVERA: För att kunna använda verktygsraden, måste du välja Projektor-läget med Dator/Projektor-tangenten så lampan i tangenten lyser rött.*

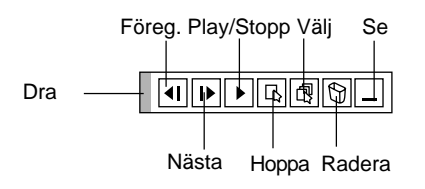

Följande knappar finns på verktygsbalken:

- Dra: Dra för att flytta vertygsbalken. Denna funktion kan endast användas om du använder en USB-mus.
- Föreg.: Återgång till förra diabilden eller mappen. Används också för att visa diabilder i bakåt ordning.
- l۱► Nästa: Visning av nästa diabild eller mapp. Används också för att visa diabilder i framåt ordning.
- Play/Stopp:Automatisk eller manuell avspelning beroende på inställningarna hos PC-kort-bildläsare, alternativ Du kan avbryta automatisk avspelning när du visar dia-bilder och sedan fortsätta avspelningen från den valda bilden eller mappen när "Auto avspelning" har valts. Med denna knapp kan du gå vidare till nästa bild om "Manuell avspeln." har markerats.
- Hoppa: Visar en förteckning över diabilderna som spelas upp. 同
	- Välj: Visar en mappförteckning under avspelningen.
	- Radera: Raderar infångade diabilder eller alla infångade diabilder i mappen du har valt att fånga till.
- Se: Gömmer under verktygsbalken under avspelning. Balken kommer fram igen när du trycker på MENUtangenten eller högerklickar på musen.

#### *OBSERVERA:*

 $\overline{\mathbb{R}}$ 

*\* PC Card Viewer's verktygsbalk kan inte visas om du har tagit fram Rittavlan eller använder Fånga-verktygen samt när Huvudmenyn visas med hjälp av fjärrkontrollen.*

*Om du använder en USB-mus kan du visa verktygsbalkarna för Rittavlan, Fånga-funktionen samt Huvudmenyn och PC Card Viewer.*

*\* Alternativen på verktygsbalken kan väljas via fjärrkontrollens eller projektorns tangenter samt via en USB-mus.*

*Om det inte finns något minneskort i PC CARD ACCESS-öppningen finns det ingen signal, och i så fall visas en svart eller blå bakgrund eller en logotyp, beroende på inställningarna.*

Avspelningen avbryts när du trycker på § eller © på fjärrkontrollen eller projektorn i läget för Auto avspelning.

*OBSERVERA: Upp till 12 index kan visas i mappförteckningen. Mappen i nedersta högra hörn är alltid den mapp som används för att fånga bilder, men den visas endast när bilder som fångats finns i mappen. För att visa en mappförteckning med 13 eller fler index på PC-kortet, välj "Edit index" på PC Card Viewer-programmets "Fil" meny och flytta markören till det index, du vill se, som är högst 12 index överst från mappindexet. För mer information om index, se PC Card Viewer-programmet Hjälp-mapp.*

#### **När verktygsbalken inte visas:**

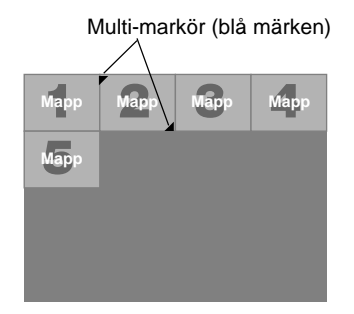

Om verktygsbalken inte visas skall du använda < och  $\triangleright$  tangenterna för att gå till nästa respektive föregående mapp.

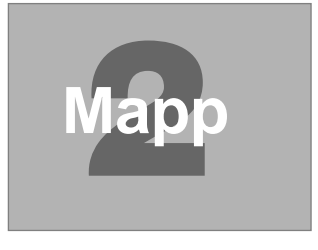

#### **Auto avspelning**

• Om du väljer alternativet "Auto avspelning" på menyn "PC-kortbildvisare, alternativ" börjar avspelningen av diabilder automatiskt. Du kan också ange ett visningsintervall på mellan 5 och 300 sekunder för funktionen Auto avspelning.

#### **Direkt växling till diabildsvisning från en annan källa**

Med denna funktion kan du växla direkt till visning av diabilder då en bild från en videobandspelare eller dator visas på skärmen. Exempel:

När du gör presentationer som baseras på en kombination av diabilder och rörliga bilder från exempelvis en videobandspelare, kan du växla från en diabild i PC Card Viewer-läget till en videobild och vice versa genom att använda Source-tangenten.

*OBSERVERA: Den aktuella bilden hålls kvar även om du ändrar PC-kort-bildvisarens källa till en annan källa. När du återvänder till PC Card Viewer-programmet får du tillbaka diabilden som hållits kvar.*

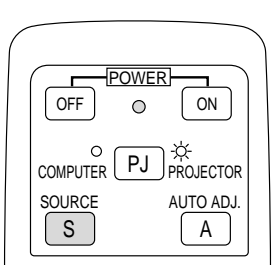

*OBSERVERA: Redigering på PC-kortet kan inte göras direkt från projektorn. Använd PC Card Viewer-programmet när du vill redigera.*

Diabilds- (tabell-) markör (gula märken)

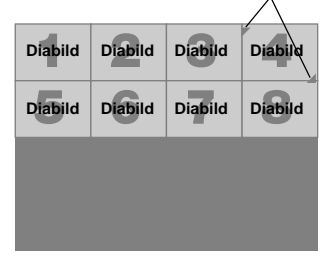

Om verktygsbalken inte visas skall du använda < och  $\triangleright$  tangenterna för att gå till nästa respektive föregående diabild.

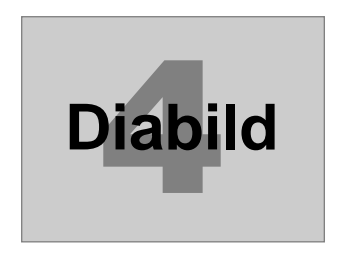

*OBSERVERA: Du måste befinna dig i Projektor-läget för att kunna gå till föregående eller nästa bild med* § *eller* © *tangenten. Tryck på Dator/Projektor-tangenten för att växla till Projektor-läget. Lampan lyser rött när läget är inkopplat.*

## **Fånga bilder som visas med projektorn**

#### **Lagring av bilder som visas med projektorn på PCkortet**

#### **Förberedelser:**

Sätt i PC-kortet i kortöppningen.

- Sätt i PC-kortet så att sidan med pilen vänder upp.
- \* Tryck på uttagstangenten när du vill ta ur kortet.
- 1. Visa bilden du vill fånga och lagra.
- 2. Välj "Fånga" från Verktygsmenyn.

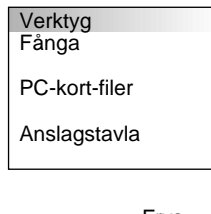

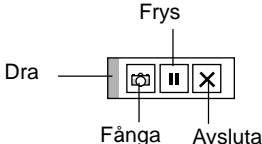

3. En verktygsbalk visas.

Följande knappar finns på verktygsbalken:

- Dra: Dra för att flytta verktygsbalken (fungerar endast när en USB-mus används).
- Fånga: Fångar bilden som visas och sparar den som en JPEGfil på ett PC-kort.
- Frys: Fryser bilden samt återställer normal bild.
- Avsluta: Lämnar Fånga-läget. Ett annat sätt att avsluta Fångafunktionen är att trycka på MENU- eller CANCELtangenten på fjärrkontrollen eller projektorn.
- \* Fånga-verktygsbalken kan inte visas då Rittavlan eller PC Card Viewer-verktygen visas samt när Huvudmenyn tagits fram med hjälp av fjärrkontrollen.

Om du använder en USB-mus kan du visa verktygsbalkarna för Rittavlan, Fånga-funktionen samt Huvudmenyn och PC Card Viewer.

*OBSERVERA: Du kan komprimera en infångad bild (JPEG) med Fånga-alternativen på Inställningsmenyn. Se sid SW-24.*

*OBSERVERA: Det går inte att visa fångade bilder, vars upplösning är högre än projektorns, rätt.*

#### *OBSERVERA:*

- *Filstorleken på den infångade bilder varierar beroende på signalens upplösning.*
- *Eftersom bilddatan komprimeras enligt JPEG-formatet, innebär det att bildkvaliteten försämras en aning.*

*OBSERVERA: Projektorn visa ett timglas när en bild håller på att fångas. Ta inte ur PC-kortet och stäng inte av strömmen till projektorn när timglas-ikonen visas. I annat fall riskerar du att skada datan på PC-kortet.*

*Om datan på PC-kortet skadas, måste du använda en dator för att försöka reparerade skadade filer.*

*OBSERVERA: Mappen längst ned i högra hörn är alltid den som används för att spara infångade bilder. För att visa en mappförteckning med 13 eller fler index på PC-kortet, välj "Edit index" på PC Card Viewer-programmets "Fil"- meny och flytta markören till det index, du vill se, som är högst 12 index från mappindexets översta index. För mer information om index, se PC Card Viewer-programmets Hjälp-fil.*

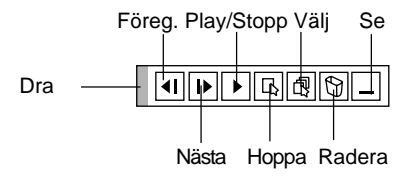

Du kan radera infångade bilder med hjälp av Radera-knappen på PC Card Viewer-verktygsbalken.

För att radera infångade bilder:

- 1) Välj PC Card Viewer.
- 2) Använd © tangenten för att välja Fånga-mappen på skärmens nedersta högra hörn.
- 3) Tryck på MENU-tangenten för att visas verktygsbalken.
- 4) Använd  $\triangleleft$  och  $\triangleright$  tangenterna för att välja Radera-ikonen och tryck på ENTER-tangenten eller klicka med en musknapp.

## **Visning av bilder från digitalkameror**

Du kan visas digitalbilder med PC Card Viewer-programmet under förutsättning att:

- Bilden kan lagras i MS-DOS-format på ett PC-kort.
- Bilden kan lagras i ett annat format som stöds av PC Card Viewer-programmet.

PC Card Viewer-programmet söker efter bilder i JPEG- eller BMPformat (dvs de som detekteras som diabilder) i kortets mappar. Det går att söka bland mappar som befinner sig högst två steg från roten, och bilderna måste befinna sig bland de 12 första filerna i mappen. Det går endast att växla mellan filer och diabilder.

#### *OBSERVERA:*

*• Max antal bilder som kan detekteras som diabilder i samma mapp är 128.*

## **Radera infångade bilder Avinstallation av PC Card Viewer-programvaran**

Även om du inte känner till PC Card Viewer-programmets filnamn eller var de finns på hårddisken, så kan alla filer för PC Card Viewerprogramvaran enkelt raderas med hjälp av "Installera/Avinstallera program" från Windows 95's kontrollpanel. (Vanligtvis behöver du inte utföra detta moment.)

#### **Avinstallation av programvaran**

Använd framgångssättet som beskrivs nedan om du vill avinstallera PC Card Viewer-programmets filer.

1. Välj "Inställningar" och sedan "Kontrollpanelen" från "Start".

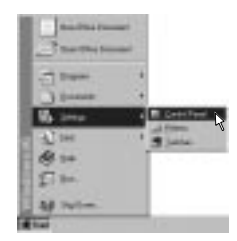

2. Klicka på "Installera/avinstallera Program".

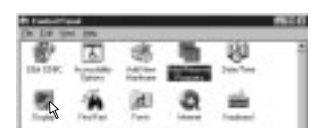

3. Ta fram dialogrutan "Lägg till/ta bort program", klicka på fliken "Installera/avinstallera", välj "PC Card Viewer Utility 1.0" bland programmen som visas och klicka på "Installera/avinstallera".

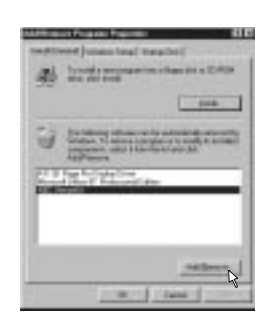

4. Klicka på "Ja" i dialogrutan "Bekräfta filradering".

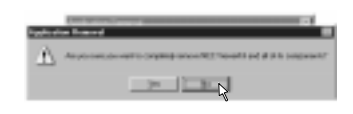

5. När programmet har avinstallerats skall du klicka på "OK" i dialogrutan "Ta bort programmet från datorn".

## **Ordlista**

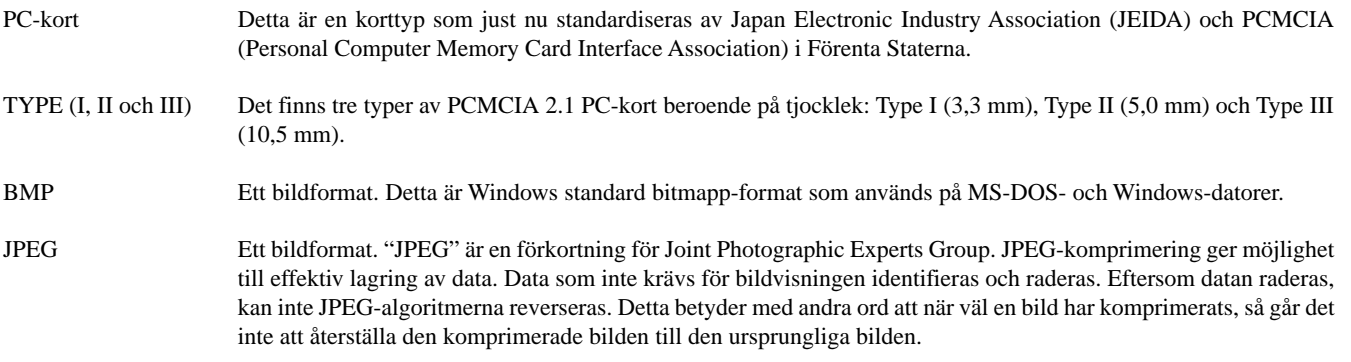

## **4. UNDERHÅLL**

I det här avsnittet beskrivs de enkla underhållsprocedurer som behöver utföras för att byta lampa, rengöra och byta filtret och byta batterier i fjärrkontrollen.

#### **Lampbyte**

När lampan har använts mer än 2000 timmar (1500 timmar : MT1045) tänds "Status"-lampan på projektorn. Även om lampan fortfarande fungerar måste den bytas efter 2000 timmar (1500 timmar : MT1045) för att projektorns prestanda skall bevaras.

#### **FÖRSIKTIGT**

- VIDRÖR INTE LAMPAN direkt efter användning. Den är mycket het. Stäng av strömmen till projektorn och koppla loss nätkabeln. Låt lampan svalna under åtminstone en timme innan du tar i den.
- LOSSA INGA SKRUVAR med undantag av skruven som håller fast lamphudets täckplatta och de tre skruvarna som håller fast lamohuset. Det fins risk för elektrisk stöt.
- Projektorn stängs av och ställs i beredskapsläge efter 2100 timmars (1600 timmars : MT1045) användning. Byt omedelbart lampan om detta händer, Om du fortsätter använda lampan efter 2000 timmars (1500 timmars : MT1045) bruk, kan lampan explodera, så att lamphuset blir fullt av glassplitter. Rör inte splittret på grund av skaderisken, Utan vänd dig till din NEC-återförsäljare för lampbyte.

#### **Lampbyte:**

1. Lossa skruven som håller fast lamphusets täckplatta tills skruvmejseln går lätt, och ta sedan bort täckplattan. Skruven som håller fast täckplattan kan inte tas loss från plattan.

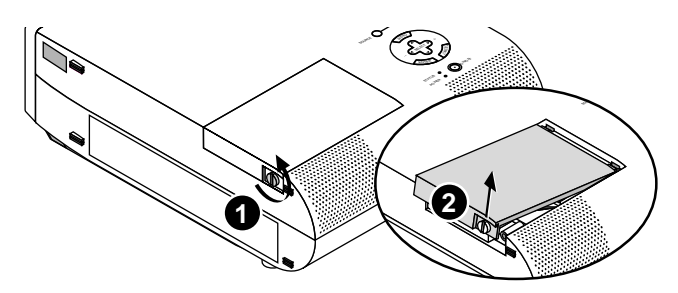

2. Lossa de två skruvarna som håller fast lamphuset tills skruvmejseln går lätt. De två skruvarna kan inte tas loss från lamphuset.

Håll i handtaget och dra samtidigt ut lamphuset.

*OBSERVERA: Det finns en säkerhetsspärr som förhindrar elektrisk stöt. Försök inte att sätta spärren ur funktion.*

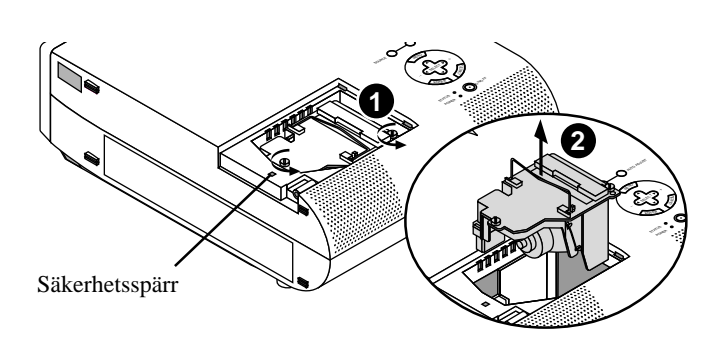

3. Sätt i ett nytt lamphus och se till att det sticks helt in i kontakten.

**FÖRSIKTIGT:** Använd inga andra lampor än de från NEC (typ MT40LP) när du byter lampan. Beställ lamporna från din NEC-återförsäljare.

Säkra det med de två skruvarna.

Dra åt de två skruvarna ordentligt.

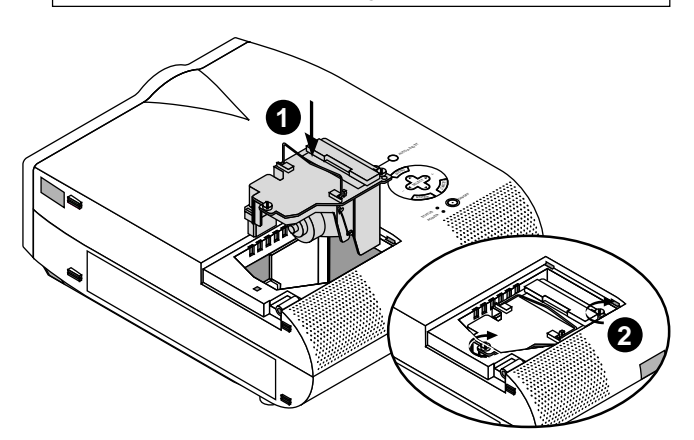

4. Sätt tillbaka lamphusets täckplatta.

Säkra plattan med skruven.

Dra åt skruven till lamhusets täckplatta ordentligt.

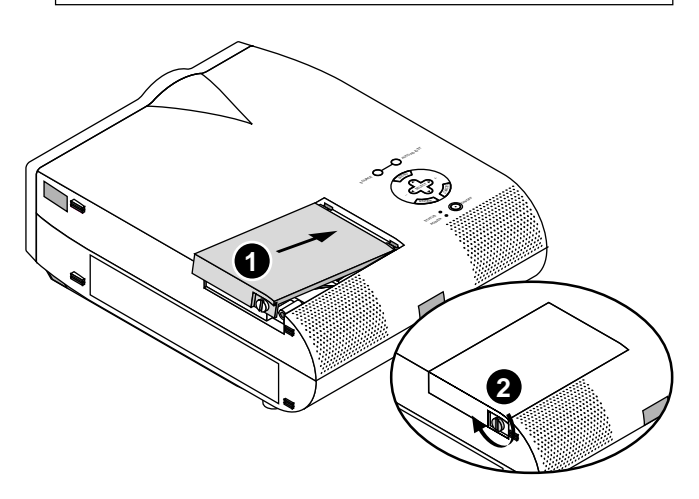

5. När en ny lampa har monterats, skall du välja [Huvudmeny]  $\rightarrow$ [Projektoralternativ] → [Inställning]→ [Sid 2 ]→ [Nollställ lamptimmätare] för att nollställa lamptiden.

*OBSERVERA: Projektorn kräver service när lampan har använts längre än 2100 timmar (1600 timmar : MT1045). Projektorn kan i så fall inte slås på och menyerna kan inte visas. Om detta inträffar, skall du trycka på OFF- eller Hjälp-tangenten på fjärrkontrollen i 10 sekunder då beredskapsläget är inkopplat. STATUS-indikatorn släcks när lampans timräknare har nollställts*

## **Iläggning av batterier i fjärrkontrollen**

1. Tryck hårt på batterilocket och skjut av det.

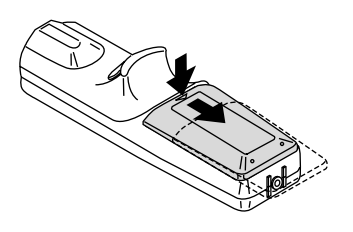

2. Ta ur båda de gamla batterierna och sätt i nya (typ AA). Var noga med att vända + och – på batterierna rätt.

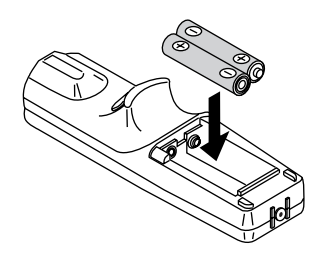

3. Skjut tillbaka locket över batterierna så att det sitter fast ordentligt.

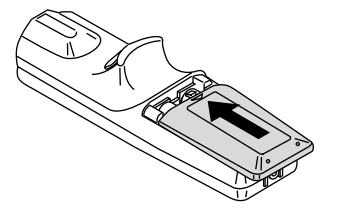

#### **Filterrengöring och filterbyte**

Luftfiltret är en svamp som håller MultiSync MT840/ MT1040/ MT1045-projektor fri från damm och

smuts invändigt. Filtret bör rengöras efter var 100:e driftstimme (oftare i dammiga lokaler). Om filtret är smutsigt eller igensatt kan projektorn överhettas.

#### **VIKTIGT**

- Stäng av huvudströmbrytaren och dra ur nätsladden innan du byter filtret.
- Rengör endast filtrets utsida med en dammsugare.
- Försök inte använda projektorn utan filter.
- Projektorn startar inte om inte filtret är rätt monterat. Rengöring av luftfiltret:

Dammsug filtret genom filterlocket.

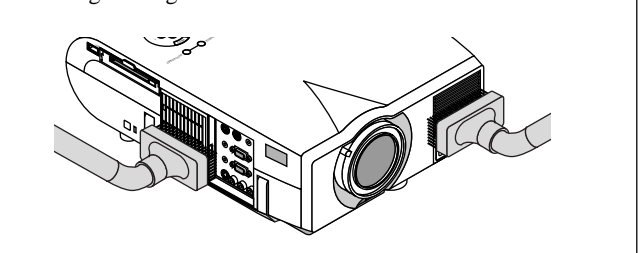

- Byte av luftfiltret:
- 1. Ta bort filterpanelen genom att trycka spärren på locket uppåt med en planmejsel tills locket lossnar.

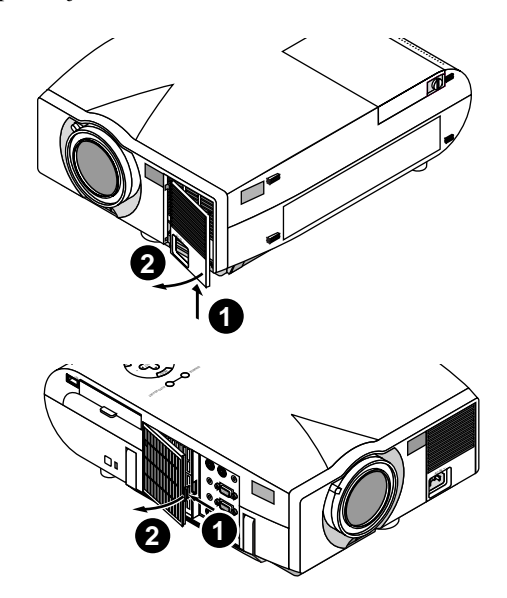

2. Sätt tillbaka filterpanelen.

*OBSERVERA: Ta inte bort svampen från filterlocket. Tvätta inte filtret med tvål och vatten. Tvål och vatten förstör filtermembranet. Avlägsna damm och smuts ur projektorhöljet innan du sätter i det nya filtret. Se till att det inte kommer in damm i projektorn under bytet.*

## **5. FELSÖKNING**

Det här avsnittet beskriver hur du åtgärdar problem som kan uppkomma under installationen och användningen av projektorn.

#### **Statusindikatorns visning**

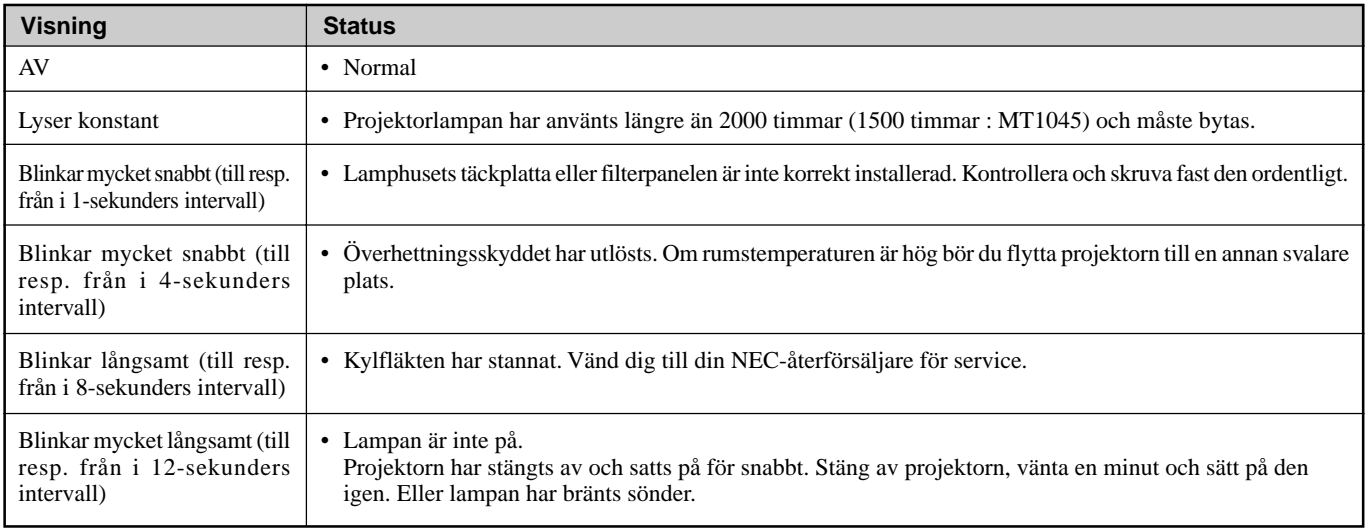

#### **Vanliga problem & åtgärder**

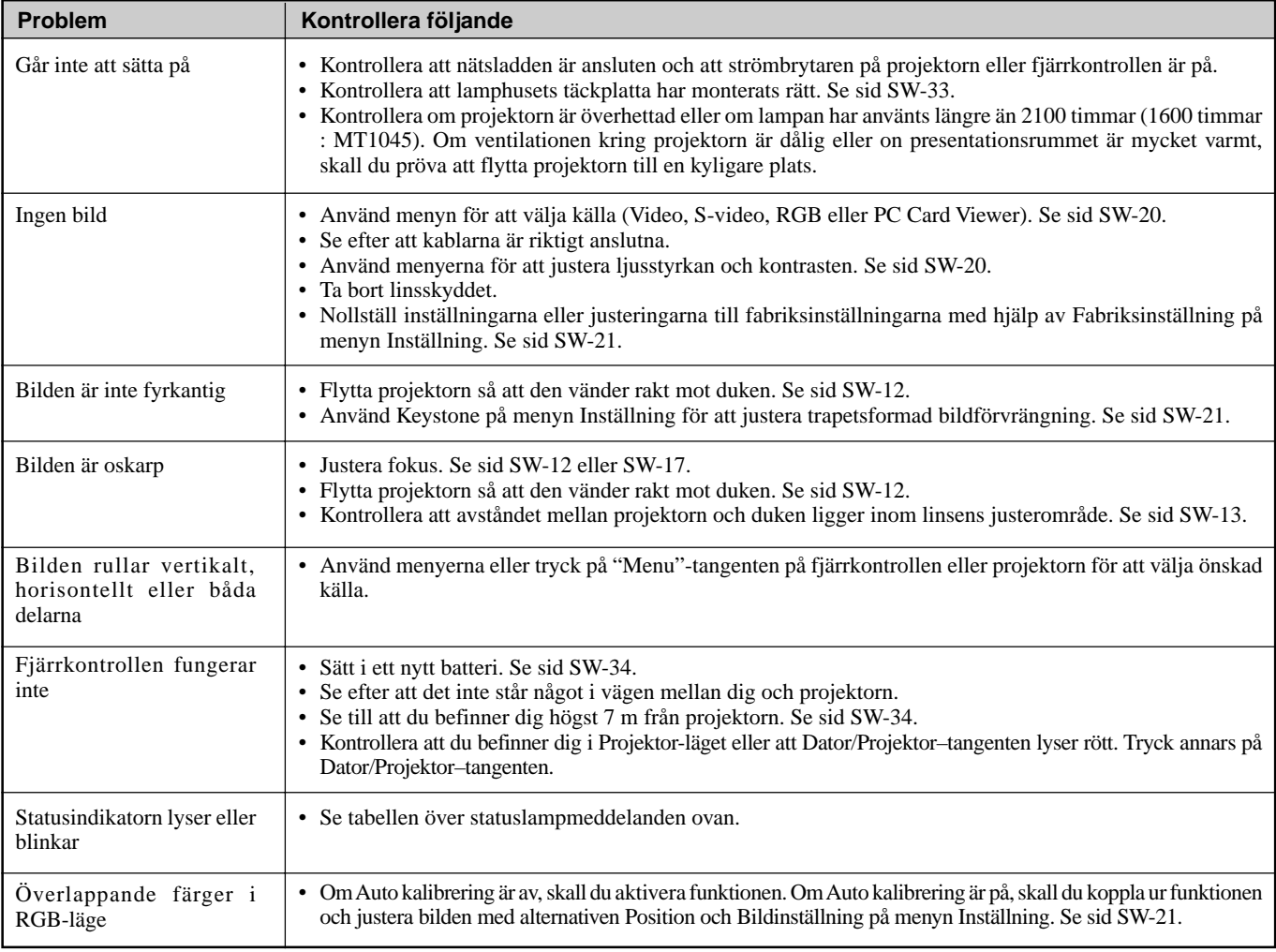

#### **När PC-kort-bildvisarfunktionen används**

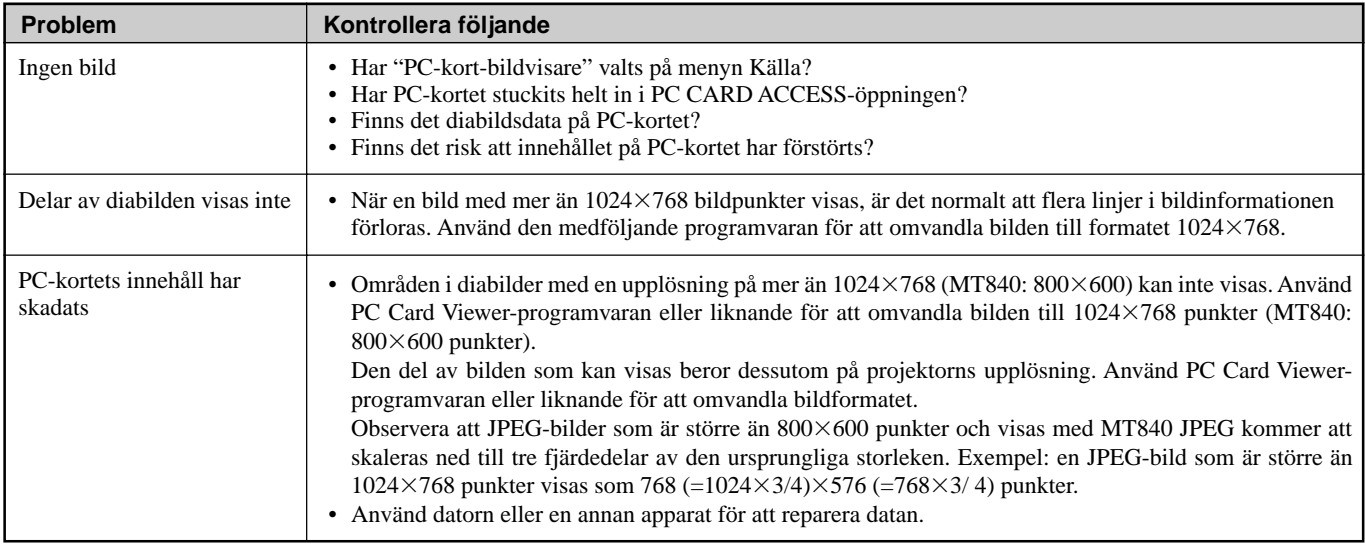

Vänd dig till din återförsäljare för närmare information.

## **6. SPECIFIKATIONER**

Det här avsnittet innehåller teknisk information om prestandan hos din MultiSync MT840/MT1040/MT1045 projektor.

## **Modellnummer MT840 / MT840G / MT1040 / MT1040G/ MT1045 / MT1045G**

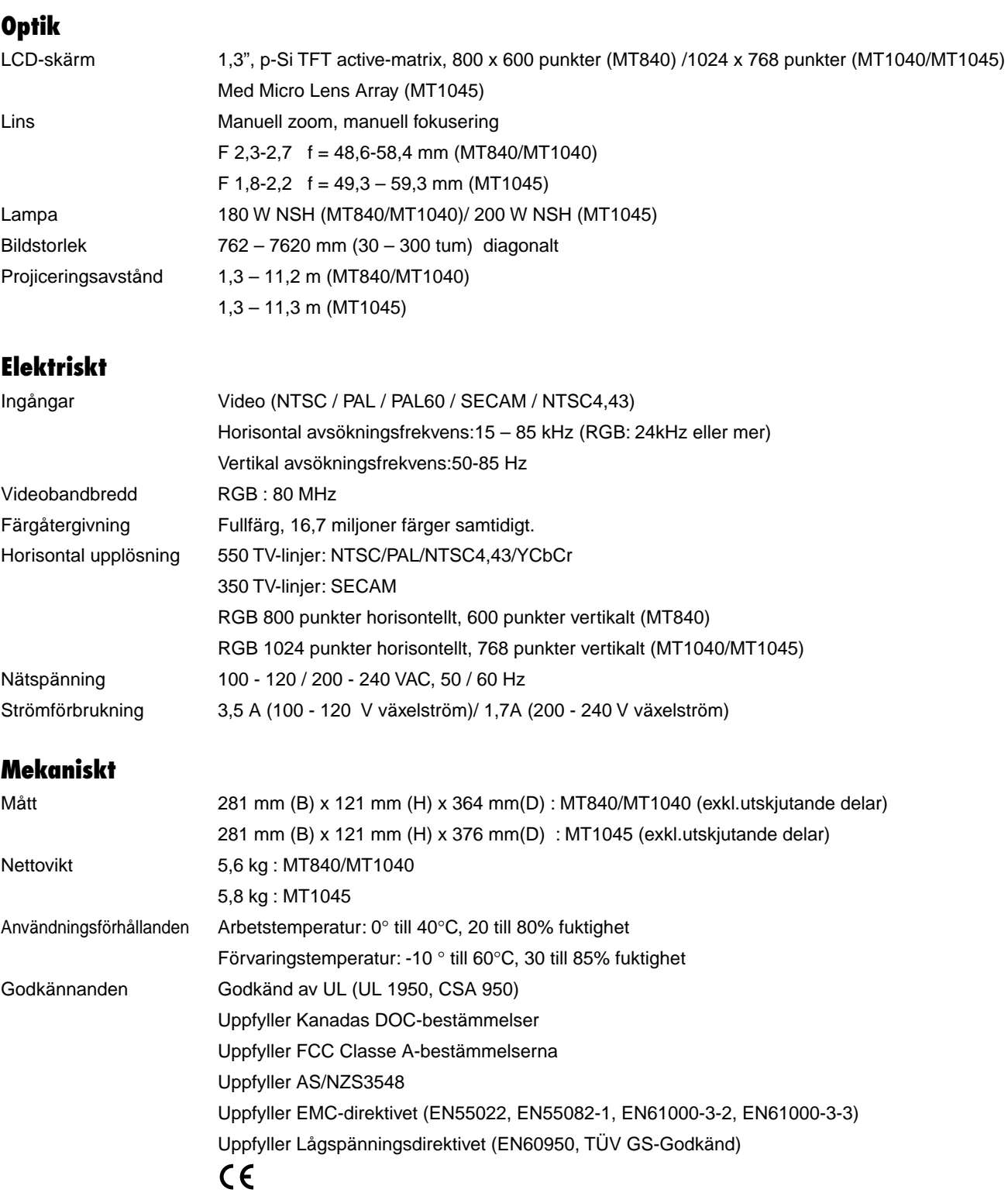

Rätt till ändringar förbehålles.

## **Projektorns mått**

## **MT840/MT1040**

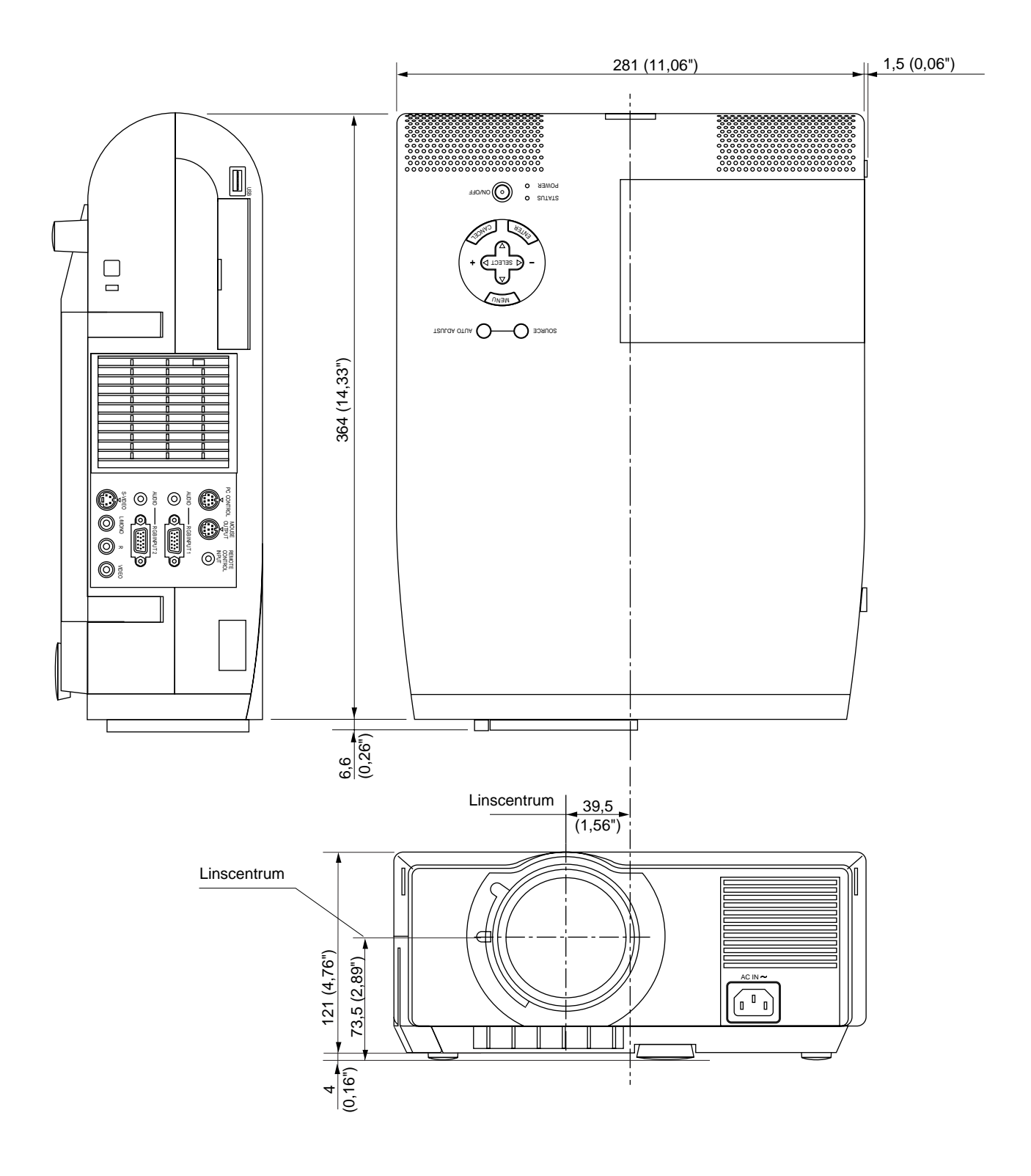

## **Projektorns mått**

## **MT1045**

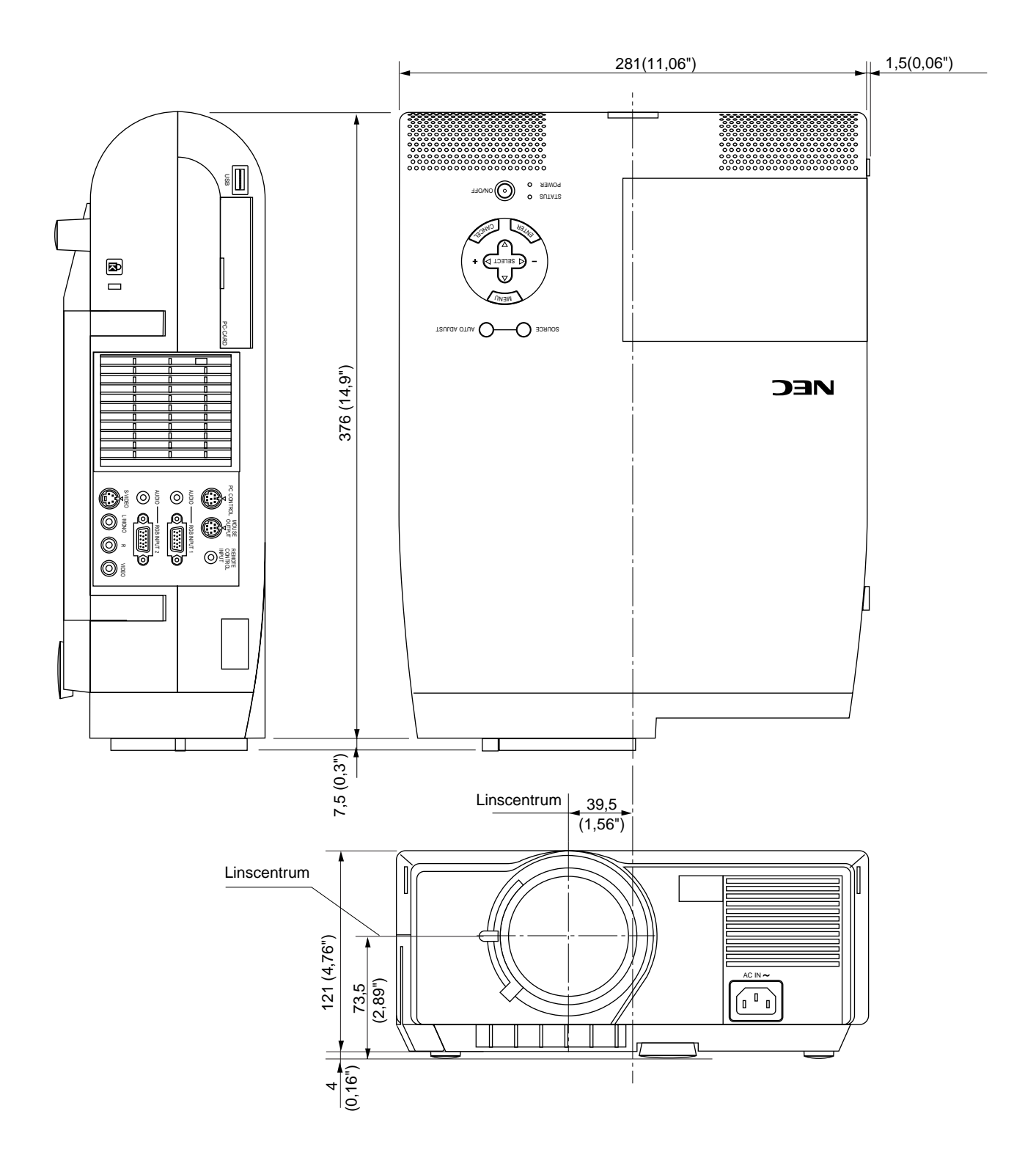

 $Enhet = mm (tum)$ 

## **Stiftkonfiguration i D-Sub-kontakten**

15-pinnars mini D-Sub kontakt

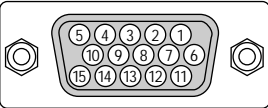

Signalnivå

Videosignal: 0,7 Vt-t (analog) Synk-signal: TTL-nivå \* Endast RGB-ingång 1

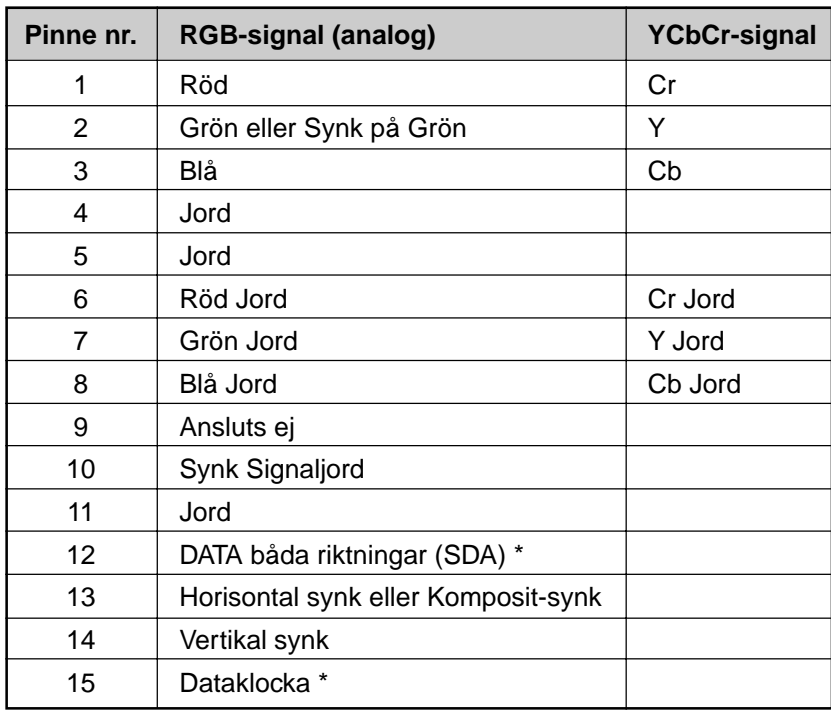

## **Synkroniseringstabell**

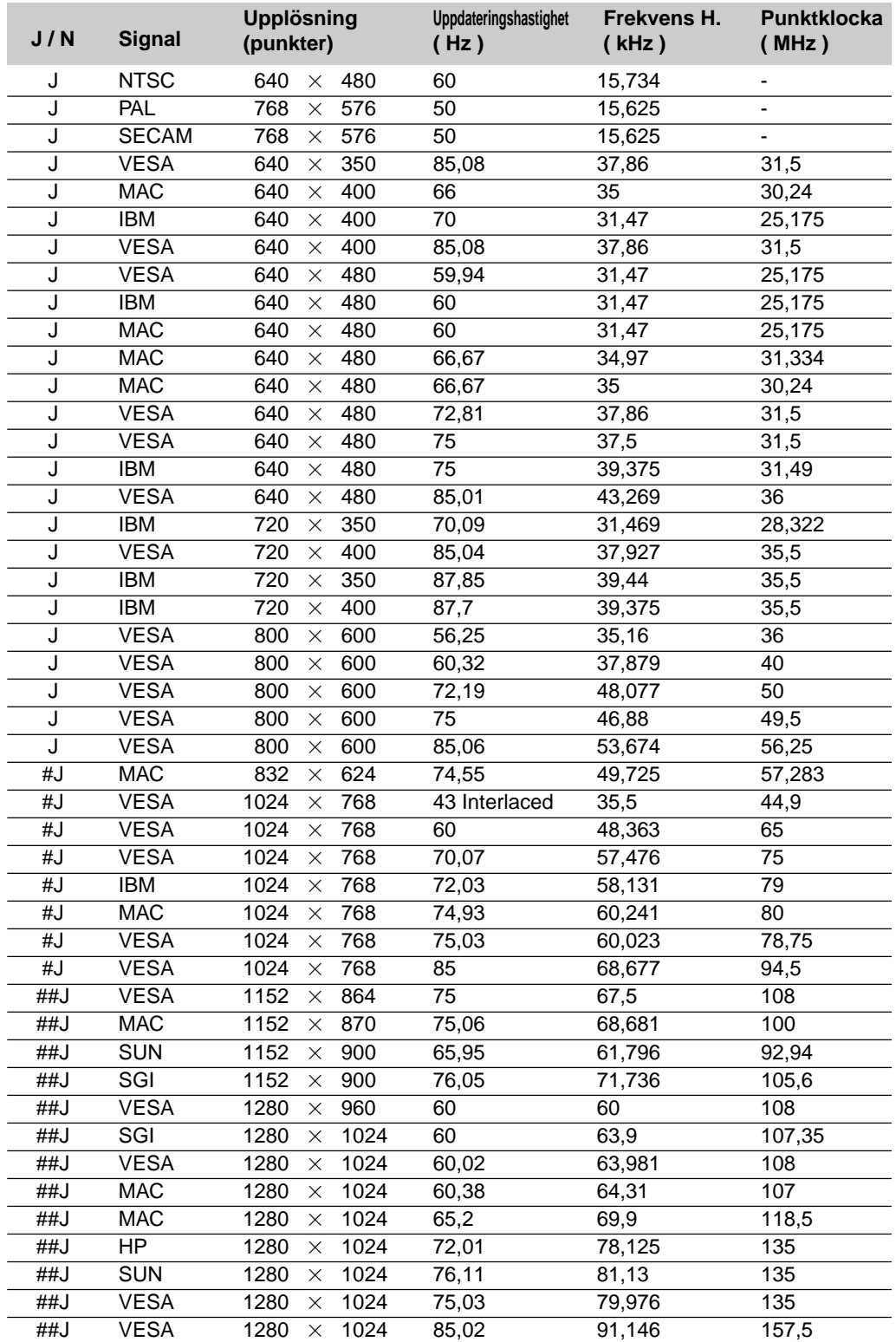

#J: Bilder i tabellen märkta med # och J är komprimerade med Advanced AccuBlend på MT840.

##J: Bilder i tabellen märkta med ## och J är komprimerade med Advanced AccuBlend.

*OBSERVERA: Vissa kompositsignaler kan visas korrekt.*

## **PC-styrkoder**

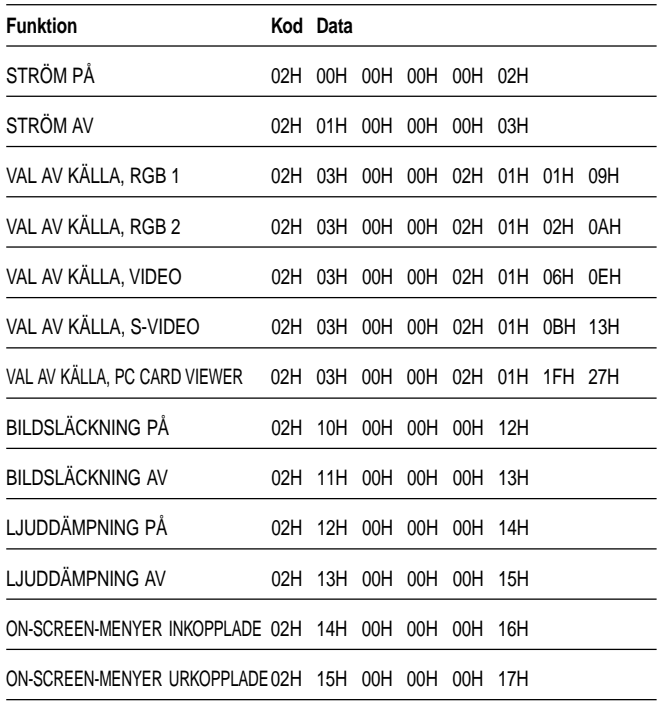

*OBSERVERA: Vid behov kan du kontakta din återförsäljare för en komplett förteckning över PC-styrkoder.*

## **Kabelanslutning**

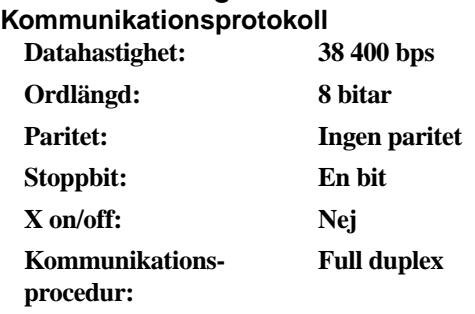

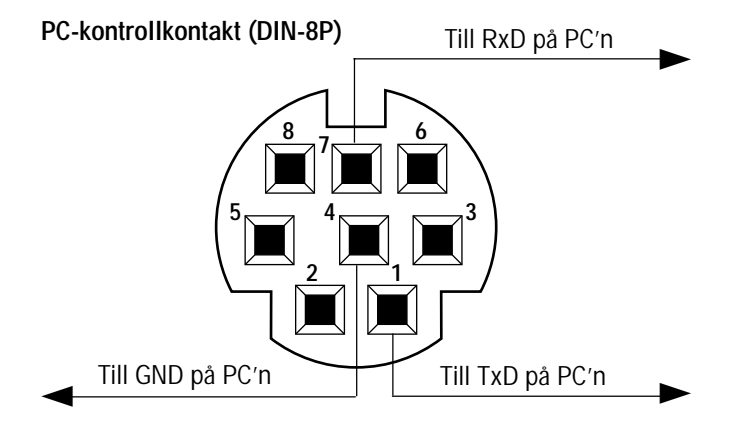

*OBSERVERA: Pinnarna 2, 3, 5, 6 och 8 används internt av projektorn.*